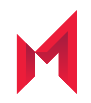

# MobileIron Docs@Work 2.13.0 for Android Guide

for MobileIron Core and MobileIron Cloud

November 30, 2020

For complete product documentation see: MobileIron Docs@Work for Android Product [Documentation](https://help.mobileiron.com/s/mil-productdoclistpage?Id=a1s3400000240gtAAA&Name=Docs%40Work+for+Android+AppConnect+and+Android+enterprise) Copyright © 2014 - 2020 MobileIron, Inc. All Rights Reserved.

Any reproduction or redistribution of part or all of these materials is strictly prohibited. Information in this publication is subject to change without notice. MobileIron, Inc. does not warrant the use of this publication. For some phone images, a third-party database and image library, Copyright © 2007-2009 Aeleeta's Art and Design Studio, is used. This database and image library cannot be distributed separate from the MobileIron product.

"MobileIron," the MobileIron logos and other trade names, trademarks or service marks of MobileIron, Inc. appearing in this documentation are the property of MobileIron, Inc. This documentation contains additional trade names, trademarks and service marks of others, which are the property of their respective owners. We do not intend our use or display of other companies' trade names, trademarks or service marks to imply a relationship with, or endorsement or sponsorship of us by, these other companies.

## **Contents**

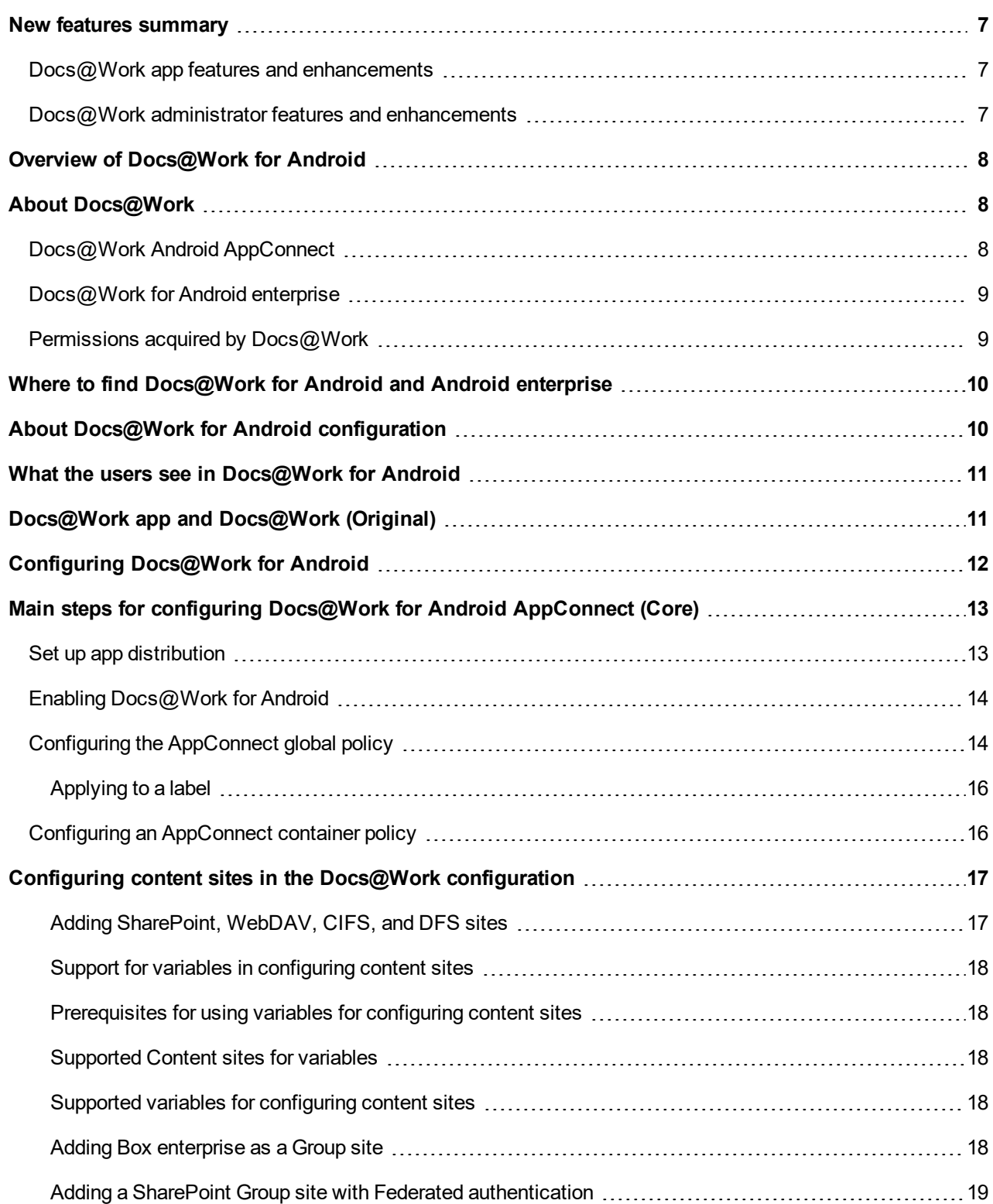

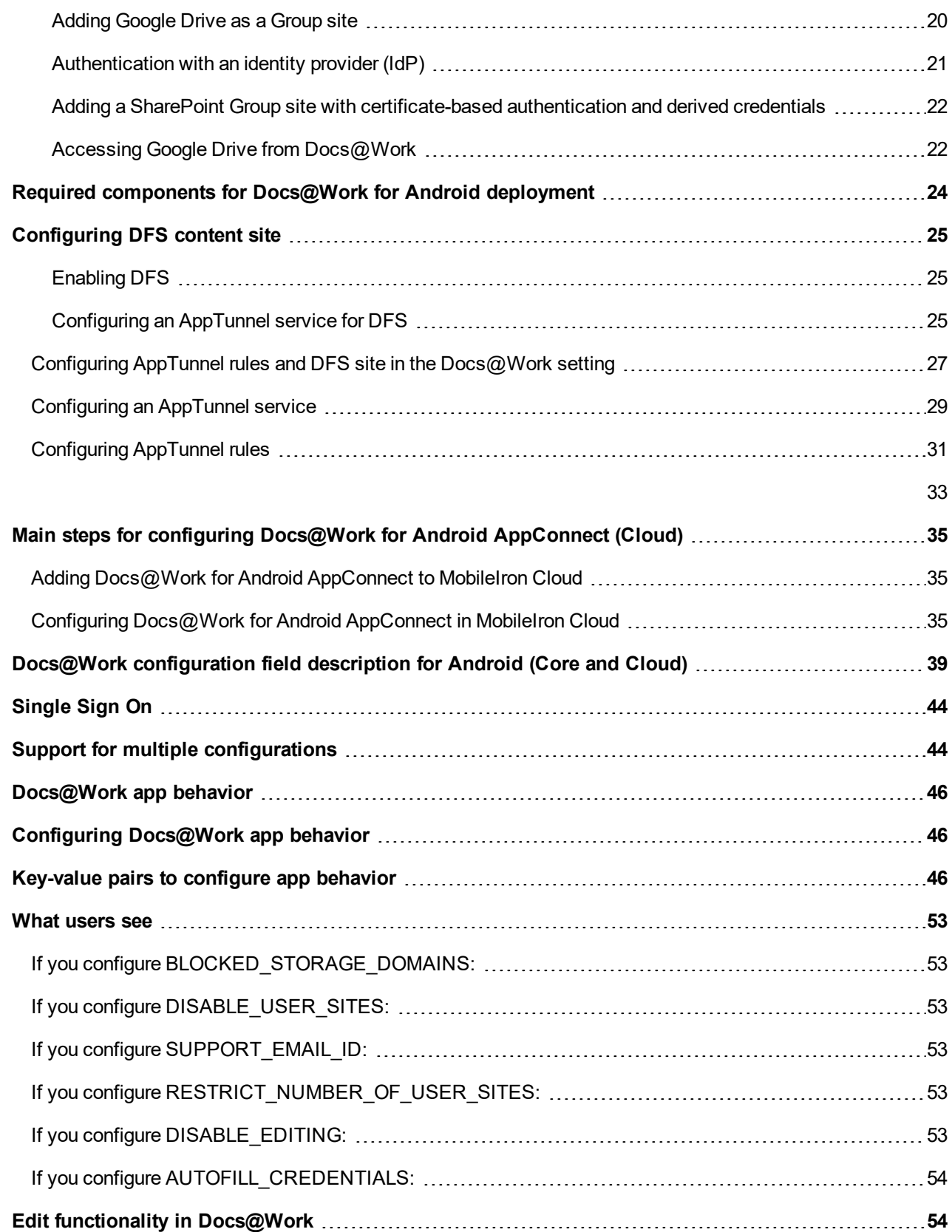

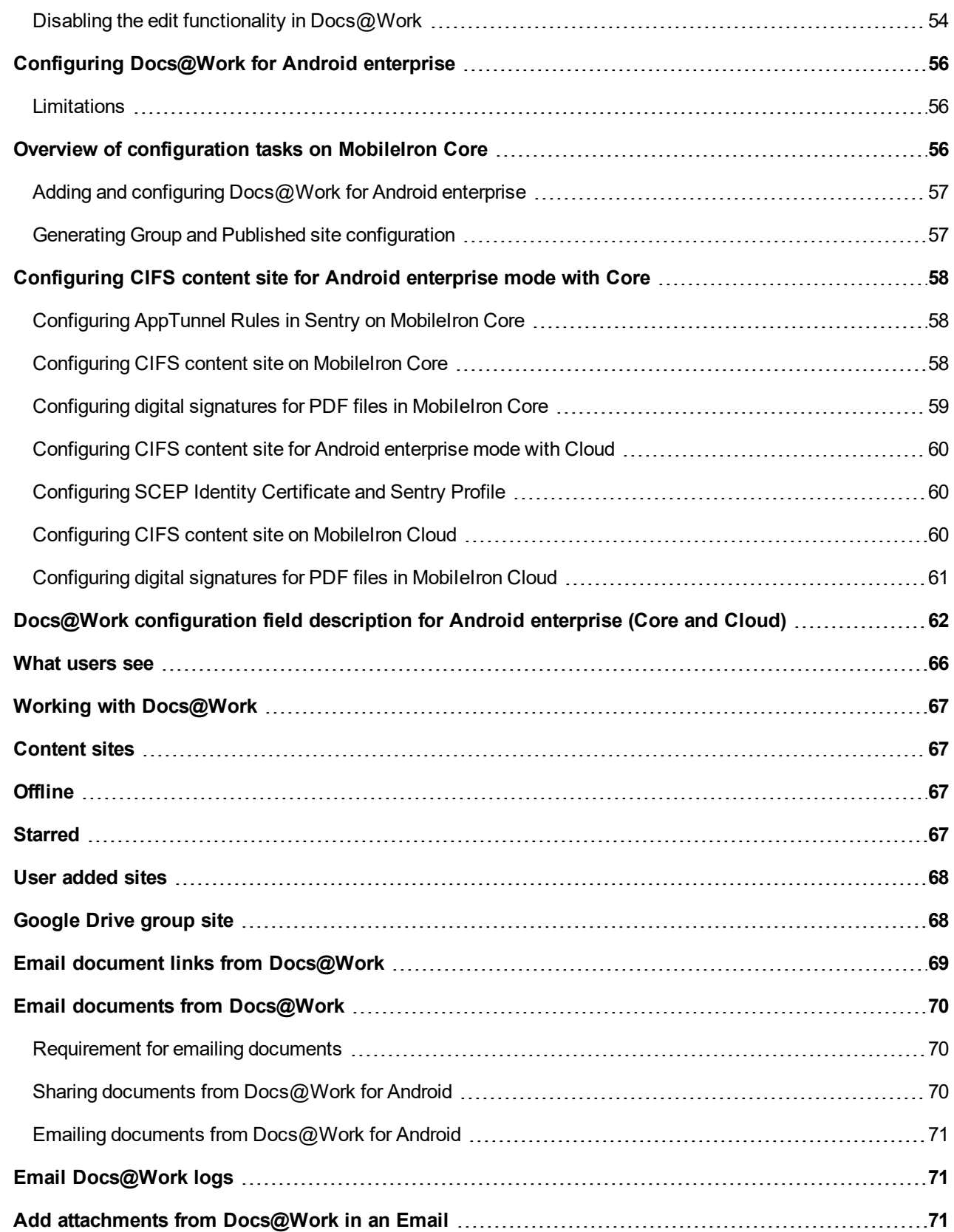

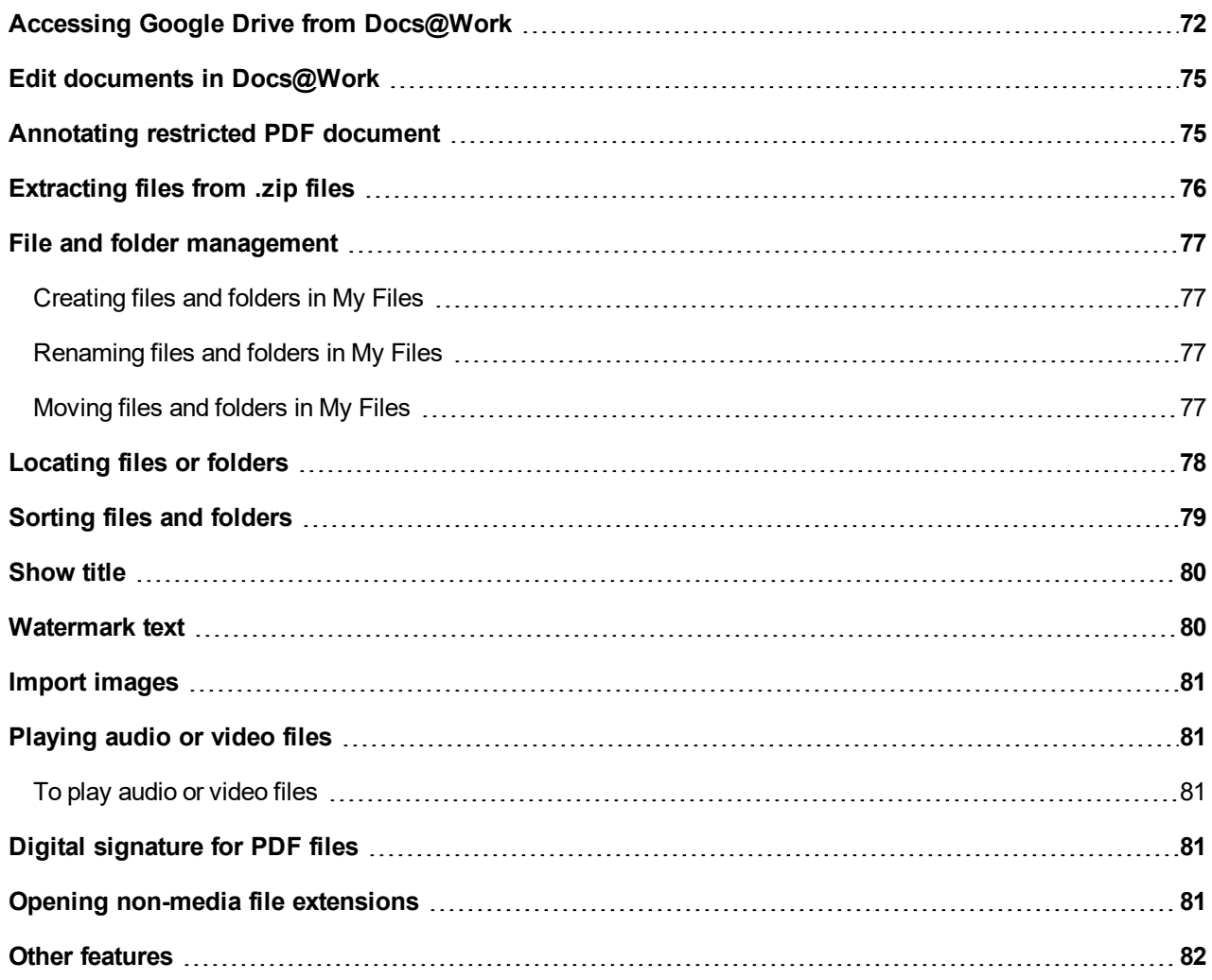

# <span id="page-6-0"></span>New features summary

This release introduces the following new features and enhancements:

- Docs@Work app features and [enhancements](#page-6-1)
- <span id="page-6-1"></span>• Docs@Work administrator features and [enhancements](#page-6-2)

### Docs@Work app features and enhancements

This release includes following new app features and enhancements.

• **PSPDFKit updated 6.5.0**: The PSPDFKit is updated to SDK 6.5.0, and it now supports signing of restricted documents. For more information see the [Annotating](#page-74-1) restricted PDF document section.

### <span id="page-6-2"></span>Docs@Work administrator features and enhancements

This release includes no new administrator features and enhancements.

# <span id="page-7-0"></span>Overview of Docs@Work for Android

The following provide an overview of the Docs@Work app for Android devices:

- About [Docs@Work](#page-7-1)
- Where to find [Docs@Work](#page-9-0) for Android and Android enterprise
- About [Docs@Work](#page-9-1) for Android configuration
- What the users see in [Docs@Work](#page-10-0) for Android
- [Docs@Work](#page-10-1) app and Docs@Work (Original)

# <span id="page-7-1"></span>About Docs@Work

The Docs@Work app gives device users an intuitive and secure way to access, store, view, edit, and annotate documents from content repositories, such as Microsoft SharePoint, and cloud services such as Box and Dropbox. It allows administrators to configure content repositories, which are then automatically available to device users. It also lets administrators establish data loss prevention controls to protect documents from unauthorized distribution.

Docs@Work for Android is available in three flavors, **Android AppConnect, and Android enterprise**.

- [Docs@Work](#page-7-2) Android AppConnect
- [Docs@Work](#page-8-0) for Android enterprise
- <span id="page-7-2"></span>About [Docs@Work](#page-7-1)

# Docs@Work Android AppConnect

Docs@Work is available as an Android AppConnect app.

AppConnect is a MobileIron feature that containerizes apps to protect data on iOS and Android devices. Each AppConnect-wrapped app becomes a secure container whose data is encrypted, and protected from unauthorized access. Because each user has multiple business apps, each app container is also connected to other secure app containers. This connection allows the AppConnect apps to share data, such as documents. AppConnect apps are managed using policies configured in a MobileIron Enterprise Mobility Management (EMM) platform. The EMM platform is either MobileIron Core or MobileIron Cloud.

As an AppConnect app, all Email+ data is secured. The app interacts with other apps according to the data loss prevention policies that you specify. You can also take advantage of AppConnect features such as app authorization and app configuration.

**1**

Docs@Work for Android AppConnect has the following secure features:

- **Secure apps passcode**: A secure apps passcode, if you require one, gives device users access to all secure apps. This is the AppConnect passcode, which you define in the MobileIron EMM platform. The AppConnect passcode provides an additional layer of security for secure apps, beyond the device passcode.
- **Data encryption**: AppConnect encrypts all AppConnect-related data on the device, such as Email+ app data, app configurations, and policies. This means app data is secure even if a device is compromised. App data on the device is encrypted using AES-256 encryption. The encryption key is not stored on the device. It is programmatically derived, in part from the device user's AppConnect passcode, if you require an Appconnect passcode.
- **Data loss prevention**: You determine whether device users can take screen captures of protected data. You also determine whether AppConnect apps can access camera photos or gallery images, and whether they can stream media to media players. You can also specify copy/paste restrictions and a web browser policy.
- **Secure apps data deletion**: If a device is retired, or a secure app is retired, the secure app's data is deleted.

For information about AppConnect features and configuration beyond Docs@Work for Android, see *MobileIron AppConnect and AppTunnel Guide* .

### <span id="page-8-0"></span>Docs@Work for Android enterprise

Docs@Work is available as an Android enterprise app. Email+ for Android enterprise has the following secure features:

- **Data loss prevention**: You determine whether device users can take screen captures of protected data as well as specify if users can copy/paste protected data.
- **Data deletion**: App data is removed from a device for any of the following:
	- The device is retired
	- The app is removed from the label or the app catalog (MobileIron Core)
	- Users are removed from app distribution (MobileIron Cloud)
	- The app is uninstalled from the device

### <span id="page-8-1"></span>Permissions acquired by Docs@Work

Docs@Work for Android needs the following permissions:

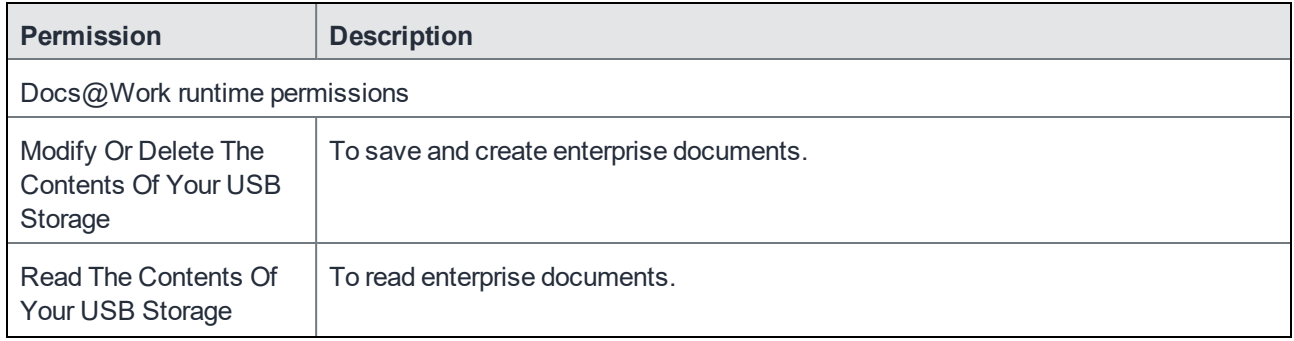

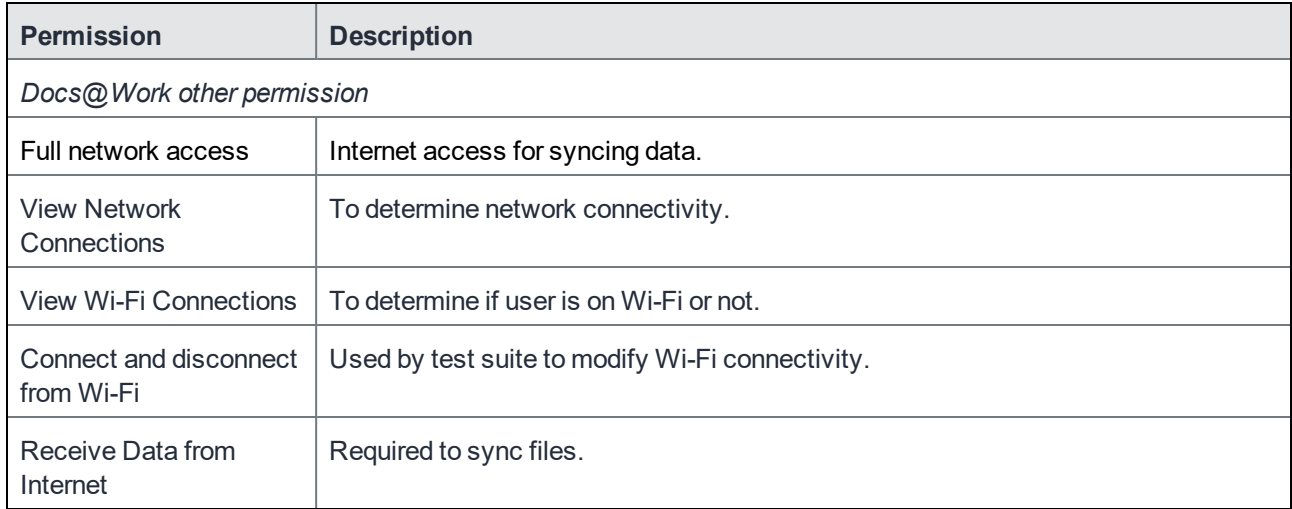

# <span id="page-9-0"></span>Where to find Docs@Work for Android and Android enterprise

Docs@Work for Android is distributed by administrators through MobileIron Core and Cloud.

Docs@Work for Android enterprise can be downloaded using enterprise PlayStore.

# <span id="page-9-1"></span>About Docs@Work for Android configuration

Device users can download Docs@Work for Android directly from the Google Play. You can also distribute Docs@Work for Android as a recommended app through Apps@Work.

- NOTE: Mobile@Work must be available on the device and registered with MobileIron Core, before installing the Docs@Work app.
- If you have an existing deployment of the Docs@Work functionality embedded in Mobile@Work for Android devices or available through the AppConnect-enabled apps required for Android devices, you must still create new configurations for deploying the Docs@Work app.
- If you are using the Default AppConnect Global Policy, you do not need to create a new policy.
- Configuring an AppConnect container policy is required only if you did not **Authorize** for **Apps without an AppConnect container policy** in the AppConnect Global policy. Or, if you want to configure a different set of data loss prevention policies for Docs@Work.
- Standalone Sentry configured for AppTunnel is required if you want to tunnel traffic to content repositories. CIFS traffic must be tunneled through Standalone Sentry.
- Use the Docs@Work configuration to specify:
	- AppTunnel rules
	- content sites
	- Docs@Work app behavior

NOTE: Ensure that only one Docs@Work configuration is applied to a device.

# <span id="page-10-0"></span>What the users see in Docs@Work for Android

When users launch Docs@Work for Android, they can access the following from the main screen:

- **Sites**
- **My Files**
- **Recent Files**
- **Starred**
- **Offline**
- **Settings**
- **Search**

# <span id="page-10-1"></span>Docs@Work app and Docs@Work (Original)

- If you have an existing deployment of the Docs@Work functionality embedded in Mobile@Work for Android devices or available through the AppConnect-enabled apps required for Android devices, you will still have to create new configurations for deploying the Docs@Work app.
- See also End of Support Announcement: Original Docs@Work (April 2, 2015) at <https://community.mobileiron.com/docs/DOC-1288>

# <span id="page-11-0"></span>Configuring Docs@Work for Android

The Docs@Work app enables Android users to access, store, view, edit, and annotate documents from content repositories, such as Microsoft SharePoint. MobileIron Cloud administrators can set up Docs@Work so that:

- users see all available content repositories
- documents are protected from unauthorized distribution

Users can also configure access to content repositories.

The following sections describe how to set up Docs@Work for Android.

- Required components for [Docs@Work](#page-23-0) for Android deployment
- Main steps for configuring [Docs@Work](#page-12-0) for Android AppConnect (Core)
- Main steps for configuring [Docs@Work](#page-34-0) for Android AppConnect (Cloud)
- [Single](#page-43-0) Sign On
- Support for multiple [configurations](#page-43-1)

# <span id="page-12-0"></span>Main steps for configuring Docs@Work for Android AppConnect (Core)

Complete the following basic tasks to set up Docs@Work for Android AppConnect and distribute content sites:

Set up app [distribution](#page-12-1) Enabling [Docs@Work](#page-13-0) for Android Configuring the [AppConnect](#page-13-1) global policy Configuring an [AppConnect](#page-15-1) container policy

### <span id="page-12-1"></span>Set up app distribution

You can set up app distribution as an in-house app. In addition to Docs@Work, the following apps are required for Docs@Work for Android:

- Secure Apps Manager
- Web@Work
- Email+

The apps must be added to the MobileIron app storefront as in-house apps for distribution. You can download the apps from the software download page on support.mobileiron.com.

- For Docs@Work, go to https://support.mobileiron.com/mi/android-docsatwork/current
- For Secure Apps Manager, go to https://support.mobileiron.com/mi/android-sam/current
- For Web@Work, go to https://support.mobileiron.com/mi/android-browser/current
- For Email+, go to https://support.mobileiron.com/mi/android-email+/current

To distribute the apps as in-house apps:

#### **Procedure**

- 1. In the Admin Portal, go to **Apps > App Catalog**.
- 2. Select **Android** from the **Select Platform list**.
- 3. Click **Add+** to open app wizard.
- 4. Click **In-house**.
- 5. Click **Browse** and navigate to the AppConnect app (.apk) you want to upload.
- 6. (Optional) Enter a description for the app.

MobileIron recommends that you add the following app descriptions:

Docs@Work: Docs@Work gives you an intuitive way to access, store, and view documents from content repositories, such as Microsoft SharePoint.

- Secure Apps Manager: Secure Apps Manager works with the Mobile@Work app to secure and manage secure apps on your device.
- Email+: Email+ provides native email client experience with easy setup. It also provides other important emailing features.
- Web@Work: Web@Work is a secure browser that allows your device users to easily and securely access your organization's web content.
- 7. (Optional) Select a category if you would like to display the app in a specific group of apps on the device.
- 8. Click **Next**.
- 9. (Optional) Enter an Override URL if you are implementing an alternate URL for downloading secure apps. The URL must point to the secure app in its alternate location.
- 10. Click **Next**.
- 11. Select **App Installation Settings**.
- 12. Select the Per App VPN settings you created for the app.
- 13. Click **Finish**.

The app is displayed in the **App Catalog** with an icon that identifies the app as an in-house app.

- 14. Select the app in the app catalog.
- 15. Click **More Actions > Apply To Label**.
- 16. Select the labels that you want to apply to the app.
- 17. Click **Apply**.

#### **Related topics**

• For more information on adding secure Android apps to the app catalog, see "Managing Mobile apps for Android" in the *Apps@Work Guide*.

### <span id="page-13-0"></span>Enabling Docs@Work for Android

A Docs@Work license is required on MobileIron Core to enable support. Enabling this setting indicates that you have the required license to deploy Docs@Work.

#### **Procedure**

- 1. In the Admin Portal, go to **Settings > System Settings**.
- 2. In the left menu bar, click **Additional Products > Licensed Products**.
- 3. Select **Docs@Work**.
- 4. Select **Enable merging of configurations** option to enable merging multiple configurations for a device. NOTE: The **Enable merging of configurations** option is disabled by default.
- <span id="page-13-1"></span>5. Click **Save**.

# Configuring the AppConnect global policy

Because Docs@Work for (Android or iOS) is an AppConnect app, AppConnect must be enabled in the AppConnect global policy if it has not yet been configured. The AppConnect global policy specifies AppConnect app settings such as AppConnect passcode and data loss prevention requirements. You can use the Default AppConnect Global Policy.

You may decide to create a new AppConnect Global Policy (**Add New > AppConnect**). If you create a new AppConnect Global Policy, you must apply it to the appropriate labels. You do not need to apply the Default AppConnect Global Policy to a label.

#### **Procedure**

- 1. In the Admin Portal, go to **Policies & Configs > Policies**.
- 2. Select **Default AppConnect Global Policy**.

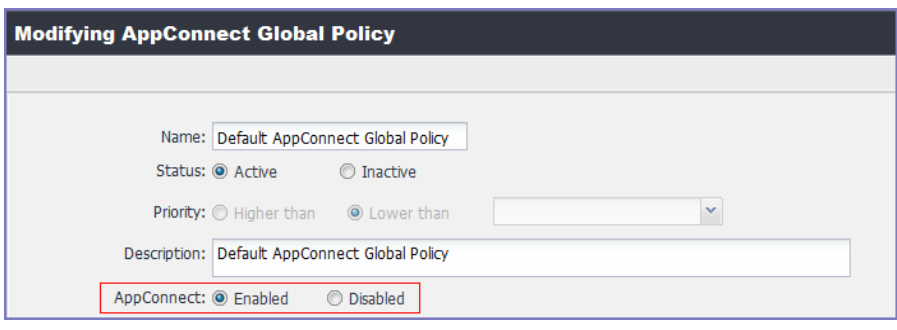

- 3. For **AppConnect**, select **Enabled**.
- 4. (Optional) Scroll down to the **Security Policies** section.
- 5. (Optional) For **Apps without an AppConnect container policy**, select **Authorize**.
- NOTE: If you do not select **Authorize**, then you must create an AppConnect container policy for Docs@Work. Also, ensure that there is a container policy for Web@Work.
- 6. (Optional) If you select **Authorize** for **Apps without an AppConnect container policy**, also select the data loss preventions options you want to enable for Android. If you want to allow device users to play audio and video files in Docs@Work for Android, you must select **Media Player: Allow** checkbox in the **AppConnect Global Policy**.

MobileIronDocs@Work 2.13.0 Guide**| 15**

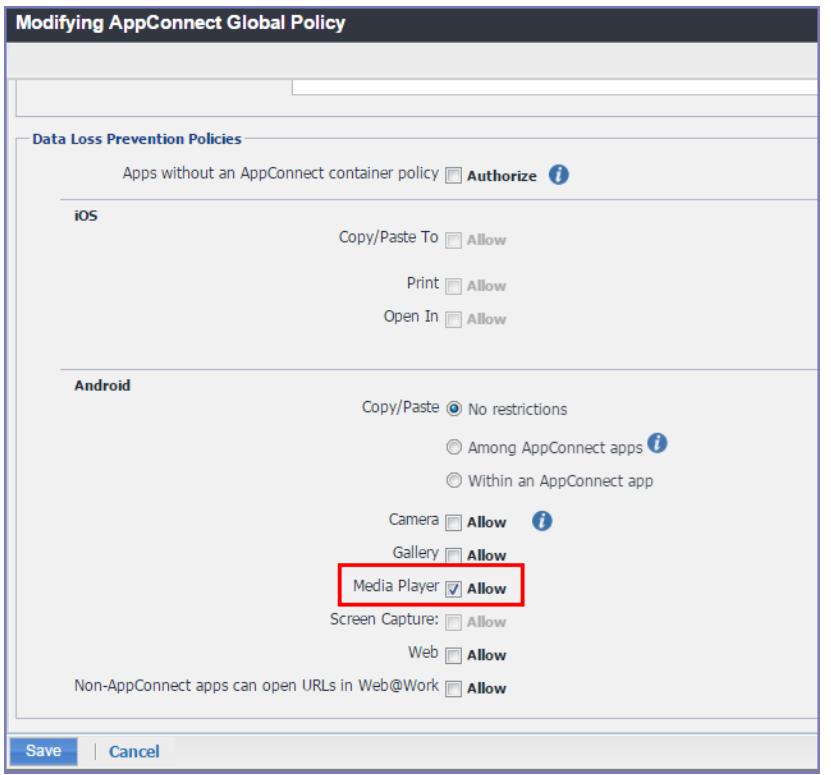

### <span id="page-15-0"></span>Applying to a label

Applying a policy or configuration to a label makes the policy or configuration available to all the devices that are associated with that label. Perform these steps only if you created a new AppConnect Global Policy. You do not need to apply a default AppConnect Global Policy to a label.

#### **Procedure**

- 1. Select the AppConnect global policy.
- 2. Click **More Actions > Apply To Label**.
- 3. Select the appropriate labels to which you want to apply the policy.
- 4. Click **Apply**.

#### **Related topics**

For more information about the AppConnect Global policy, see the "Configuring the AppConnect global policy" section in the AppConnect and AppTunnel Guide.

## <span id="page-15-1"></span>Configuring an AppConnect container policy

This task is only required:

- If you did not select **Authorize** for **Apps without an AppConnect container policy** in the AppConnect Global Policy.
- If you want to configure a different set of data loss prevention policies for Docs@Work.

The AppConnect container policy authorizes an AppConnect app and specifies the data loss prevention settings. The container policy overrides the corresponding settings in the AppConnect Global Policy. Separate AppConnect container policies are required for each operating system (Android or iOS).

NOTE: Ensure that only one Docs@Work AppConnect container policy is applied to a device.

#### **Procedure**

- 1. In the Admin Portal, go to **Policy & Configs > Configurations**.
- 2. Click **Add New > AppConnect > Container Policy**.
- 3. Enter a name for the policy. For example, enter Docs@Work container policy for Android.
- 4. Enter a description for the policy.
- 5. In the **Application** field, select **Docs@Work**.
- 6. Select the data loss prevention settings.
- 7. Select **Save**.
- 8. Select the Docs@Work container policy.
- 9. Click **More Actions > Apply To Label**.
- 10. Select the appropriate labels to which you want to apply this policy.
- 11. Click **Apply**.

#### **Related topics**

For more information on configuring the AppConnect Container Policy, see the "Configuring AppConnect container policies" section in the AppConnect and AppTunnel Guide.

## <span id="page-16-0"></span>Configuring content sites in the Docs@Work configuration

Content sites configured in the Doc@Work configuration are automatically added to the Docs@Work app. Device user action is not required. These sites are called Group sites. SharePoint (including OneDrive for Business), WebDAV, CIFS, and DFS sites are configured in the **Content Sites** section of the Docs@Work configuration. Box, SharePoint sites that use Federated authentication, and Google Drive sites are configured in the **Custom Configurations** section using key-value pairs.

### <span id="page-16-1"></span>Adding SharePoint, WebDAV, CIFS, and DFS sites

Content sites configured in the Doc@Work configuration are automatically added to the Docs@Work app. Device user action is not required. SharePoint (including OneDrive for Business), WebDAV, CIFS, and DFS sites are configured in the **Content Sites** section of the Docs@Work configuration.

- 1. In the Admin Portal, go to **Policies & Configs > Configurations**.
- 2. Select **Add New > Docs@Work > Docs@Work**.
- 3. Enter the required information to create or edit a Docs $@$ Work setting and add content sites.
- 4. Click **Save**.
- 5. Select the Docs@Work configuration.
- 6. Click **More Actions > Apply To Label**.
- 7. Select the appropriate labels to which you want to apply the configuration.
- 8. Click **Apply**.

### <span id="page-17-0"></span>Support for variables in configuring content sites

Variables allow you to configure content server access that is specific to the user or group. For example, in Active Directory, you can specify a user's home directory on a network drive as an attribute. If you include the variable in the URL for the content site, the user's view of the network drive will be their home folder.

### <span id="page-17-1"></span>Prerequisites for using variables for configuring content sites

<span id="page-17-2"></span>Requires LDAP or AD integration.

### Supported Content sites for variables

- SharePoint (including Office 365)
- **Network Drives**
- Cloud Storage

<span id="page-17-3"></span>Variables for Box and Dropbox are not supported.

### Supported variables for configuring content sites

\$EMAIL\$ \$USERID\$ \$FIRST\_NAME\$ \$LAST\_NAME\$ \$USER\_UPN\$ \$DISPLAY\_NAME\$ \$USER\_CUSTOM1\$ \$USER\_CUSTOM2\$ \$USER\_CUSTOM3\$ \$USER\_CUSTOM4\$

### <span id="page-17-4"></span>Adding Box enterprise as a Group site

You add a key-value pair in the **Custom Configurations** section to configure Box as a Group site. Group sites are automatically pushed to the Docs@Work app.

- 1. In the Core Admin Portal, go to **Policies & Configs > Configurations > Add New > Docs@Work > Docs@Work**.
- 2. Scroll down to the **Custom Configurations** section.
- 3. Add the following key-value pair:

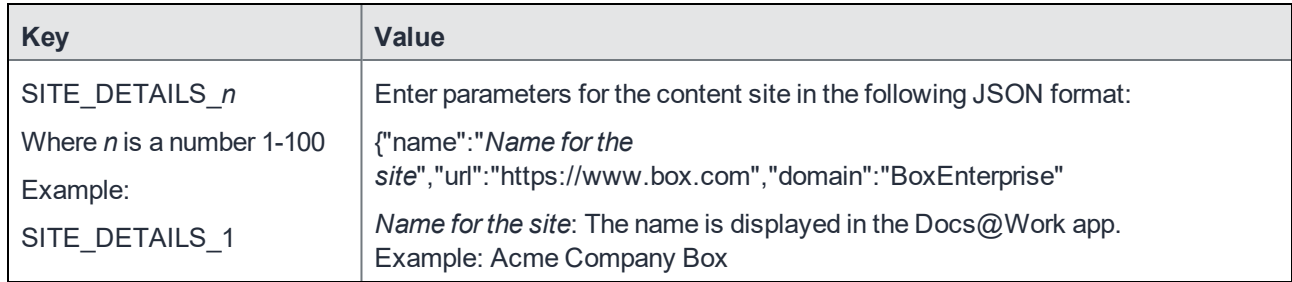

Device users can also add a Box User site.

<span id="page-18-0"></span>NOTE: Android devices support only one Box site. This can either be a Group site or a User site.

### Adding a SharePoint Group site with Federated authentication

You add a key-value pair in the **Custom Configurations** section to configure a SharePoint site that uses Federated authentication as a Group site. Group sites are automatically pushed to the Docs@Work app. If authentication to the SharePoint server is done using Active Directory Federation Services (ADFS), users must enter their enterprise AD or LDAP credentials to authenticate to the server.

- 1. In the MobileIron Core Admin Portal, go to **Policies & Configs > Configurations > Add New > Docs@Work > Docs@Work**.
- 2. Scroll down to the **Custom Configurations** section.
- 3. Add the following key-value pair:

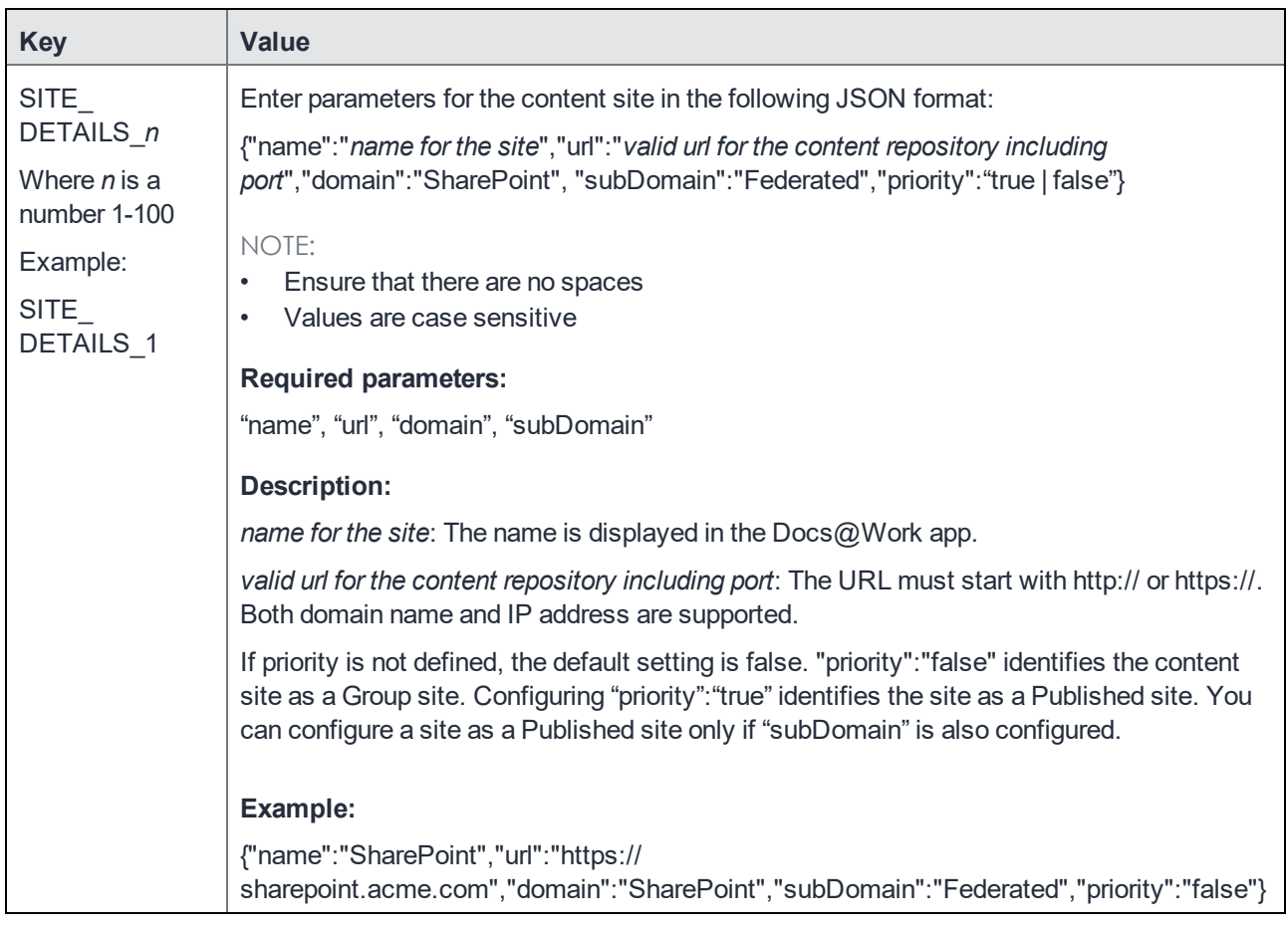

### <span id="page-19-0"></span>Adding Google Drive as a Group site

You add a key-value pair in the **Custom Configurations** section to configure Google Drive as a Group site. Group sites are automatically pushed to the Docs@Work app.

- 1. In the MobileIron Core Admin Portal, go to **Policies & Configs > Configurations**.
- 2. Select the Docs@Work configuration to which you want to add Google Drive.
- 3. Click **Edit**.

NOTE: Variables are not supported in the URL for configuring the Google Drive site. For example, you will not be able to specify a user name as part of the JSON value. However, you can configure AUTOFILL\_CREDENTIALS key-value pair to autofill the username for Google Drive.

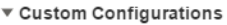

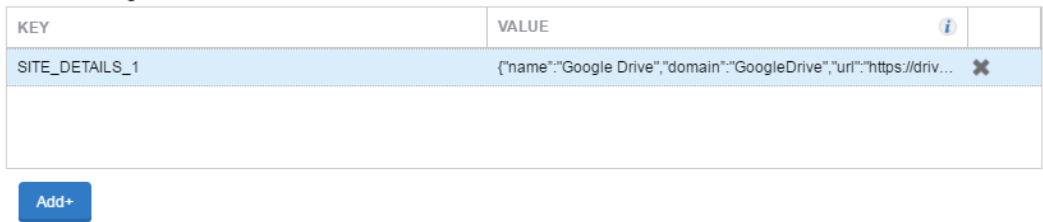

- 4. Scroll down to the **Custom Configuration** section.
- 5. Click **Add+** to enter the following key value pair:

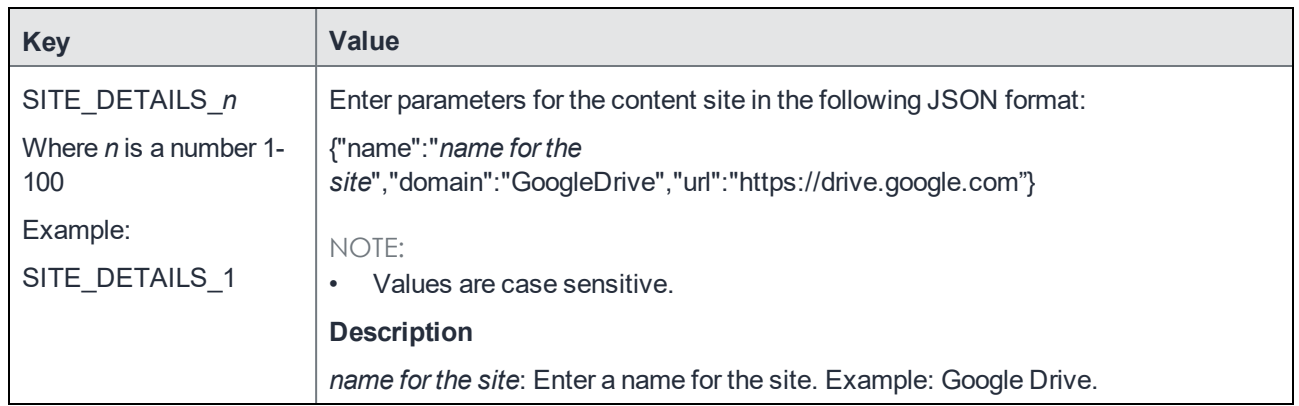

While on the subject of tables, the paragraph type p.TableTitleNoNumber allows you to create a table with a title but with not "Table X:". I use this in the Derived Credential Guides to indicate for every task the provider and OS it applies to.

APPLICABLE DERIVED CREDENTIAL PROVIDERS AND DEVICE PLATFORMS < DO NOT USE FOR ANY OTHER BOOK>

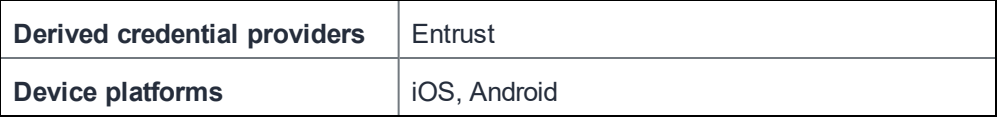

### <span id="page-20-0"></span>Authentication with an identity provider (IdP)

If your Google Drive setup uses an identity provider (IdP) for authentication, device users are directed to the IdP without having to go through any intermediate screens.

If Google Drive is set up through the Docs@Work configuration in MobileIron Core, you must also configure the AUTOFILL\_CREDENTIALS key-value pair to enable this feature.

### <span id="page-21-0"></span>Adding a SharePoint Group site with certificate-based authentication and derived credentials

Certificate-based authentication with Entrust PIV-D certificates and p12 certificates are supported for SharePoint sites with ADFS.

Note The Following:

- In Android 4.1, 4.2, 4.3 and 4.4 devices, certificate-based authentication related to webview certificate challenge is not supported.
- Certificate-based authentication does not support tunneling.

#### **Procedure**

- 1. In the MobileIron Core Admin Portal, go to **Policies & Configs > Configurations**.
- 2. Select the Docs@Work configuration to which you want to add a SharePoint.
- 3. Click **Edit**.
- 4. Under **Custom Configuration**, click **Add+** to enter the following key-value pair:

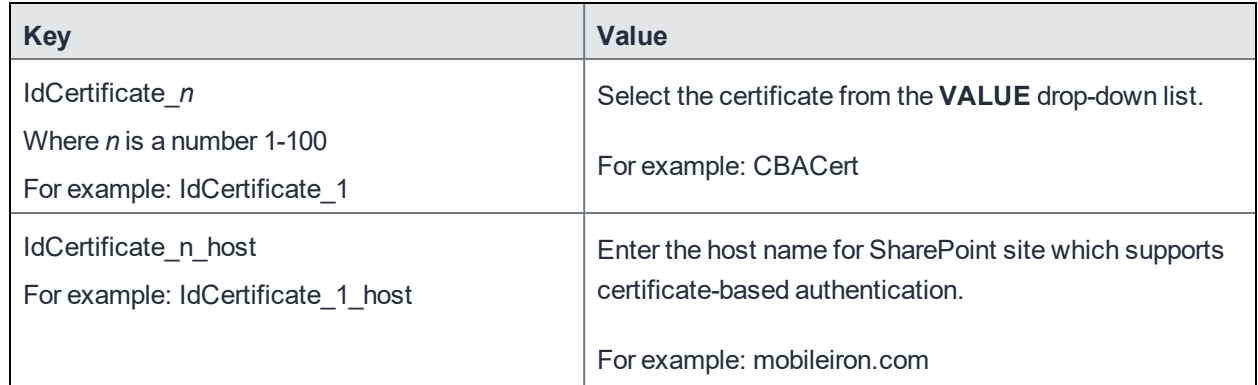

<span id="page-21-1"></span>5. Click **Save**.

### Accessing Google Drive from Docs@Work

With Docs@Work 2.2.0 and later, users might be blocked to access Google Drive sites on Docs@Work. Google does not allow the requests in embedded browsers known as web-views. Docs@Work for Android uses Web@Work as the browser to access Google Drive. If Web@Work is not installed, you might get the following error:

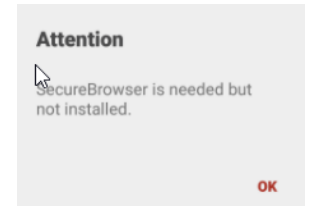

#### **Prerequisites**

- Verify that you have configured Google Drive as a Group site. See Accessing Google Drive from [Docs@Work](#page-21-1) on [page 22](#page-21-1).
- Verify that you have installed Web@Work.
- Verify that you have added the custom URL key-value pair for Web@Work. **Key**: custom\_url\_scheme **Value**: com.mobileiron.orion.android

#### **Procedure**

- 1. Login to Docs@Work on your mobile and click **Sites**. Google Drive is available as a group site.
- 2. Click Google Drive to add or access your account. An alert to allow or deny Web@Work displays.
- 3. Click **Allow** to continue.
- 4. Enter your email address to sign in.
- 5. Click **Next.** An alert to save the password for the site displays. You can choose to save the password or click **Never**.

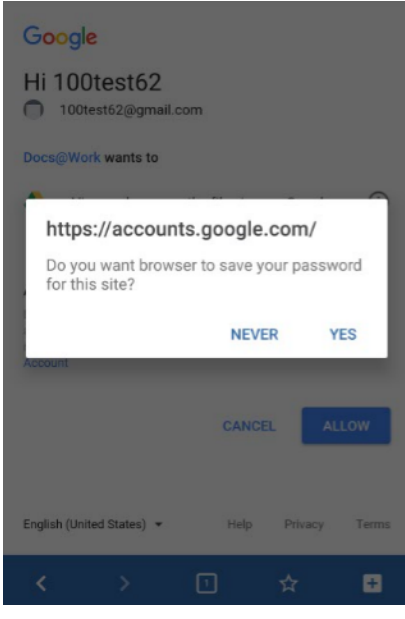

6. Click **Allow** for Docs@Work to access Google Drive.

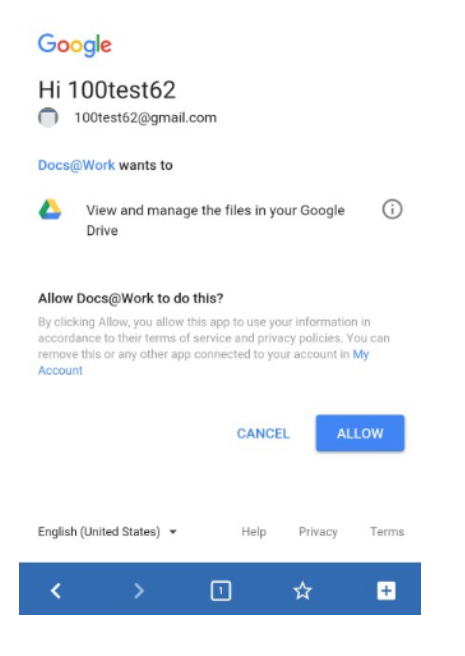

Docs@Work can now access Google Drive.

## <span id="page-23-0"></span>Required components for Docs@Work for Android deployment

The following components are required for Docs@Work for Android deployment:

- MobileIron unified endpoint management (UEM) platform: MobileIron Core or MobileIron Cloud.
- Standalone Sentry, with ActiveSync enabled (required if you want to secure access to the ActiveSync server using Standalone Sentry).
- Android devices registered with a MobileIron UEM.
- MobileIron client: Mobile@Work for MobileIron Core deployments; MobileIron Go for MobileIron Cloud deployments.

For supported versions, see the *MobileIron Docs@Work for Android Release Notes*.

NOTE: If a device user has already launched Docs@Work for Android as a standalone trial app, the device user must uninstall and reinstall Docs@Work for Android to use it as a secure AppConnectenabled app.

# <span id="page-24-0"></span>Configuring DFS content site

Distributed File System (DFS) allows administrators access to group shared folders located on different servers by transparently connecting them to one or more DFS namespaces. DFS uses CIFS protocol.

#### **Prerequisites**

- Standalone Sentry 8.0.1 through the most recently released version as supported by MobileIron.
- Standalone Sentry 8.5.0 through the most recently released version as supported by MobileIron is required for create, upload, and delete (CUD) operations for files and folders.
- MobileIron Core 9.0.0.0 through the most recently released version as supported by MobileIron.
- Verify that you have Standalone Sentry set up for AppTunnel. DFS traffic must be tunneled through Standalone Sentry.

• Verify that the necessary SCEP or Certificate setting is created. You will reference the SCEP or Certificate setting when you create the AppTunnel rule in the Docs@Work configuration.

#### **Configuration tasks summary**

The following configuration tasks are required. These tasks are done in the MobileIron Core Admin Portal.

- 1. Enable DFS in Standalone Sentry settings. See [Enabling](#page-24-1) DFS on page 25.
- 2. Configure an AppTunnel service for a CIFS repository in Standalone Sentry settings. See [Configuring](#page-24-2) an AppTunnel service for DFS on page 25.
- 3. Configure AppTunnel rules and DFS content site in Docs@Work configuration. See Configuring AppTunnel rules and DFS site in the [Docs@Work](#page-26-0) setting on page 27.

### <span id="page-24-1"></span>Enabling DFS

- 1. In the Admin Portal, go to **Services > Sentry**.
- 2. Edit the entry for the Standalone Sentry that supports AppTunnel.
- <span id="page-24-2"></span>3. In the **App Tunneling Configuration** section, select the check box for **Enable DFS**.

### Configuring an AppTunnel service for DFS

- 1. In the Admin Portal, go to **Services > Sentry**.
- 2. Edit the entry for the Standalone Sentry that supports AppTunnel.
- 3. In the **App Tunneling Configuration** section, under **Services**, click **+** to add a new service.
- 4. Use the following guidelines to configure a tunnel service:

NOTE: Kerberos authentication, context headers, server-side proxy, and ATC are not supported for tunneling to DFS servers.

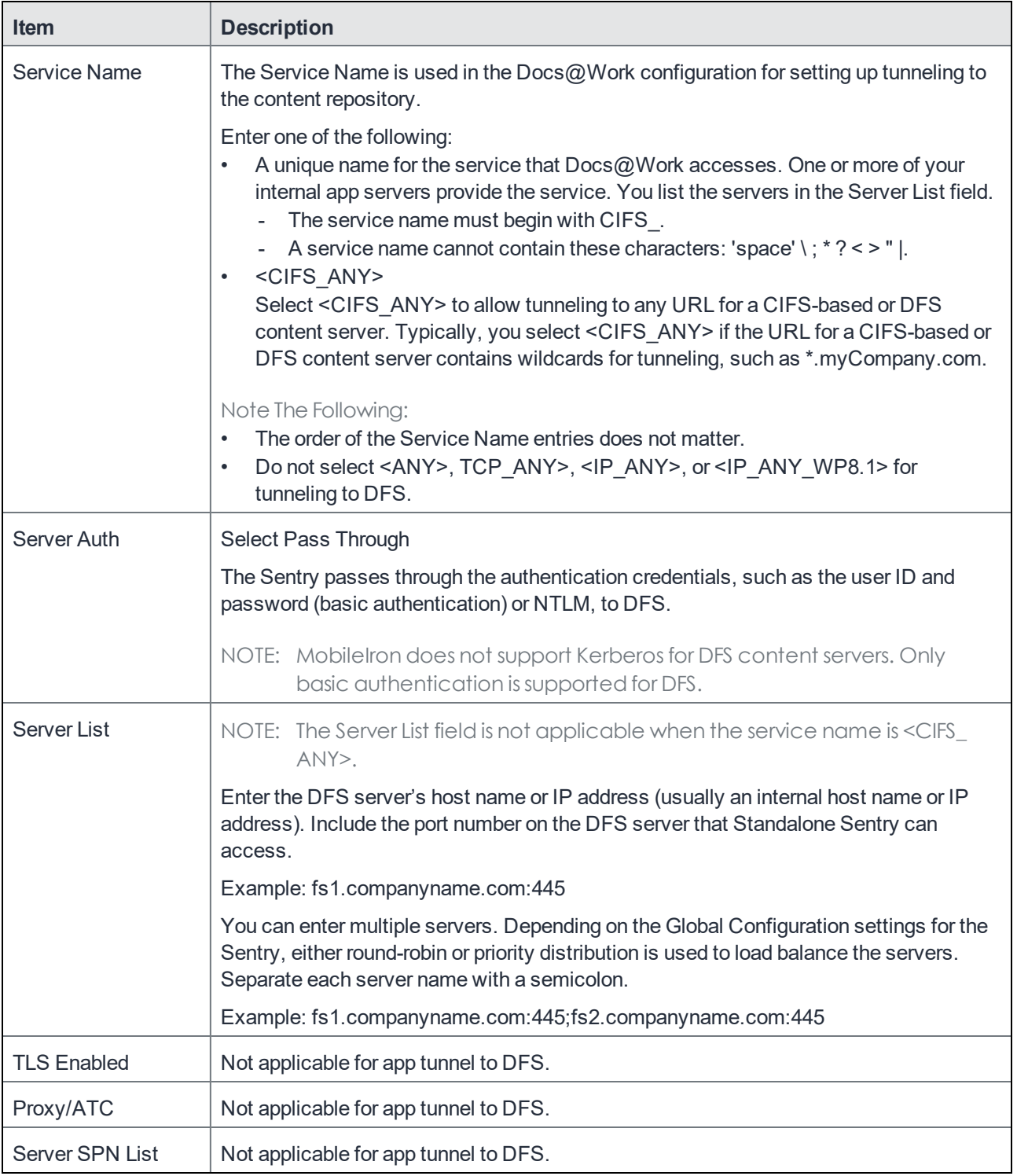

## <span id="page-26-0"></span>Configuring AppTunnel rules and DFS site in the Docs@Work setting

- 1. In the Admin Portal, go to **Policies & Configs > Configurations**.
- 2. Select the Docs@Work configuration and click **Edit**.
- 3. In the **AppTunnel Rules** section, use the following guidelines to add an AppTunnel rule for CIFS repository:

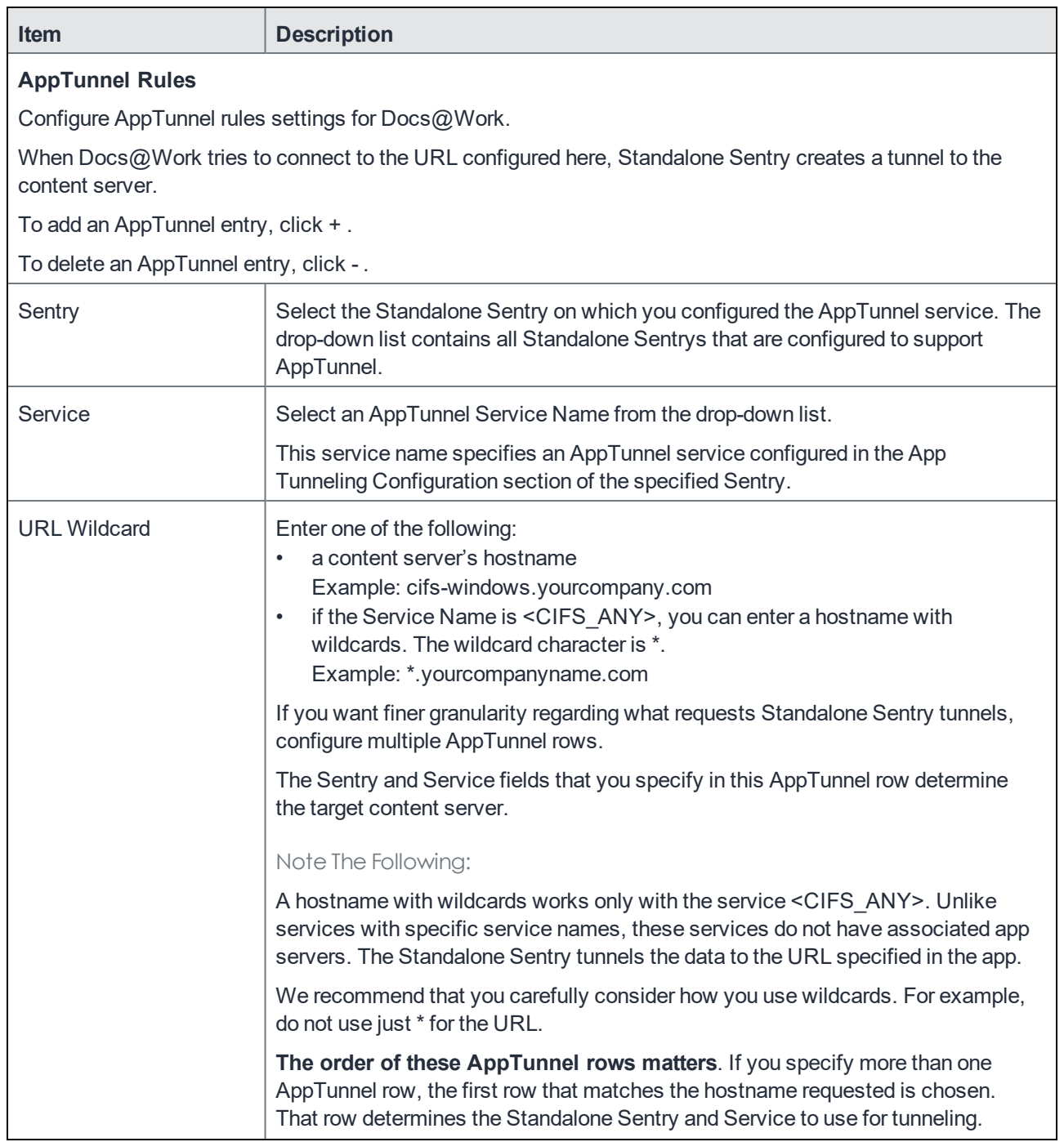

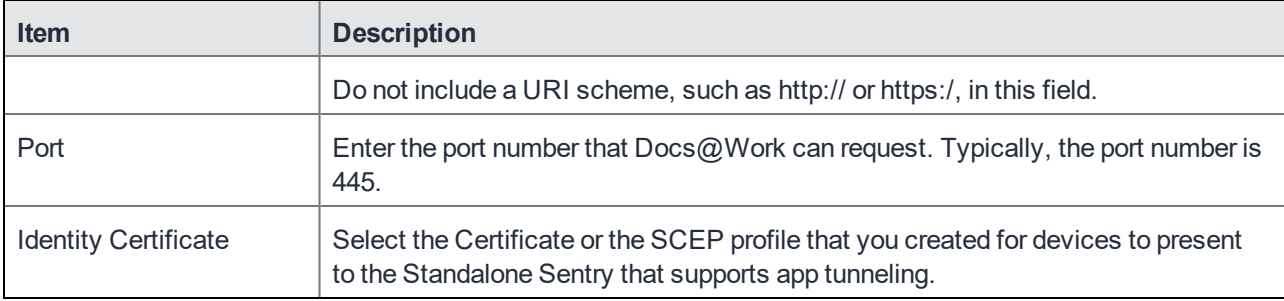

4. In the **Content Sites** section, enter the following information:

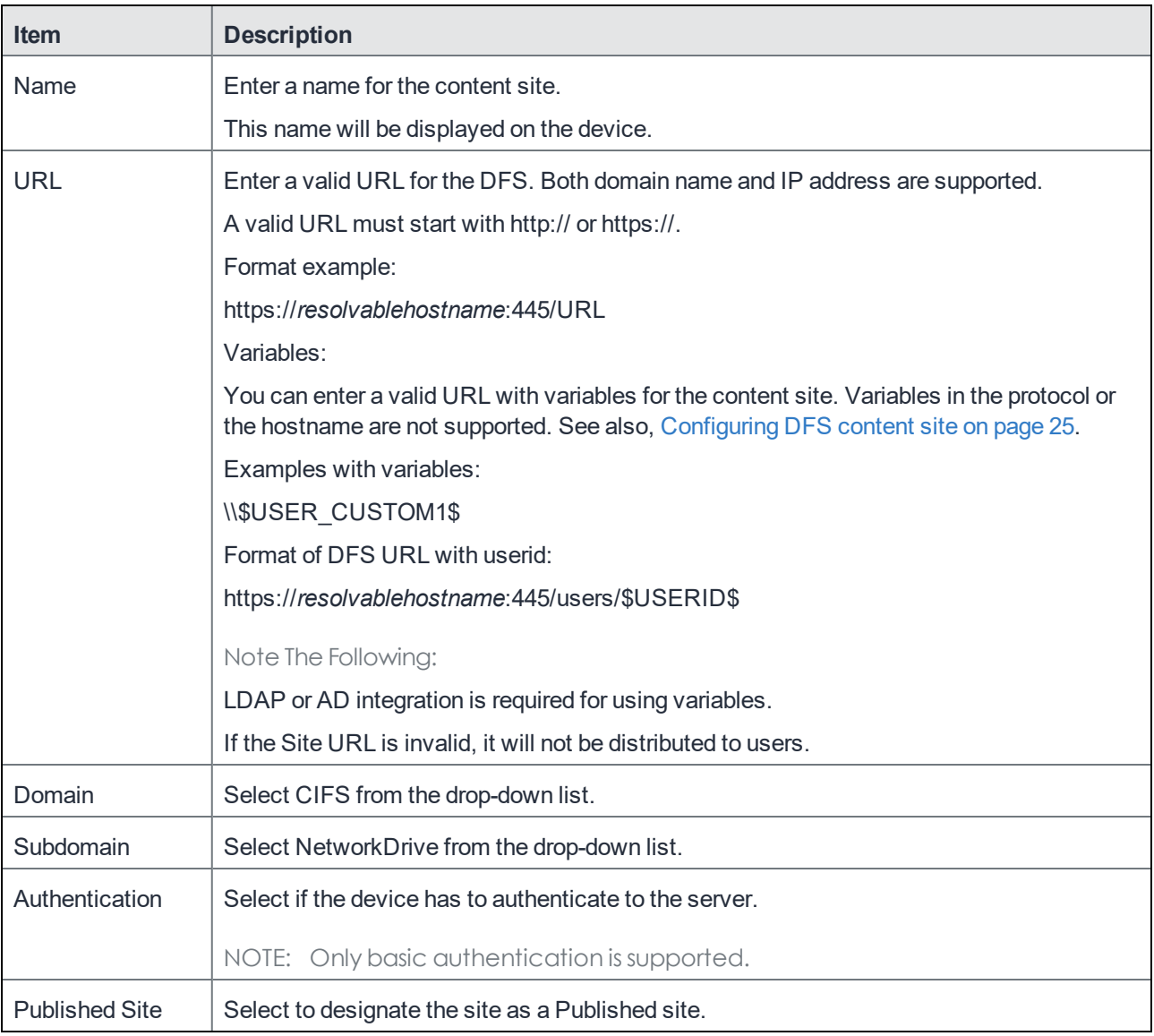

- 5. Click **Save**.
- 6. Select the Docs@Work configuration.
- 7. Click **More Actions > Apply To Label**.
- 8. Select the appropriate labels to which you want to apply the configuration.

#### <span id="page-28-0"></span>9. Click **Apply**.

### Configuring an AppTunnel service

You create an AppTunnel service in Standalone Sentry as part of the AppTunnel setup required to tunnel traffic to content repositories. CIFS traffic must be tunneled through Standalone Sentry.

#### **Before you begin**

Ensure that you have a Standalone Sentry that is set up for AppTunnel and the necessary device authentication is also configured. See "Configuring Standalone Sentry for app tunneling" in the MobileIron Sentry Guide.

- 1. In the Admin Portal, go to **Services > Sentry**.
- 2. Edit the entry for the Standalone Sentry that supports AppTunnel.
- 3. In the **App Tunneling Configuration** section, under **Services**, click **+** to add a new service.
- 4. Use the following guidelines to configure a tunnel service:

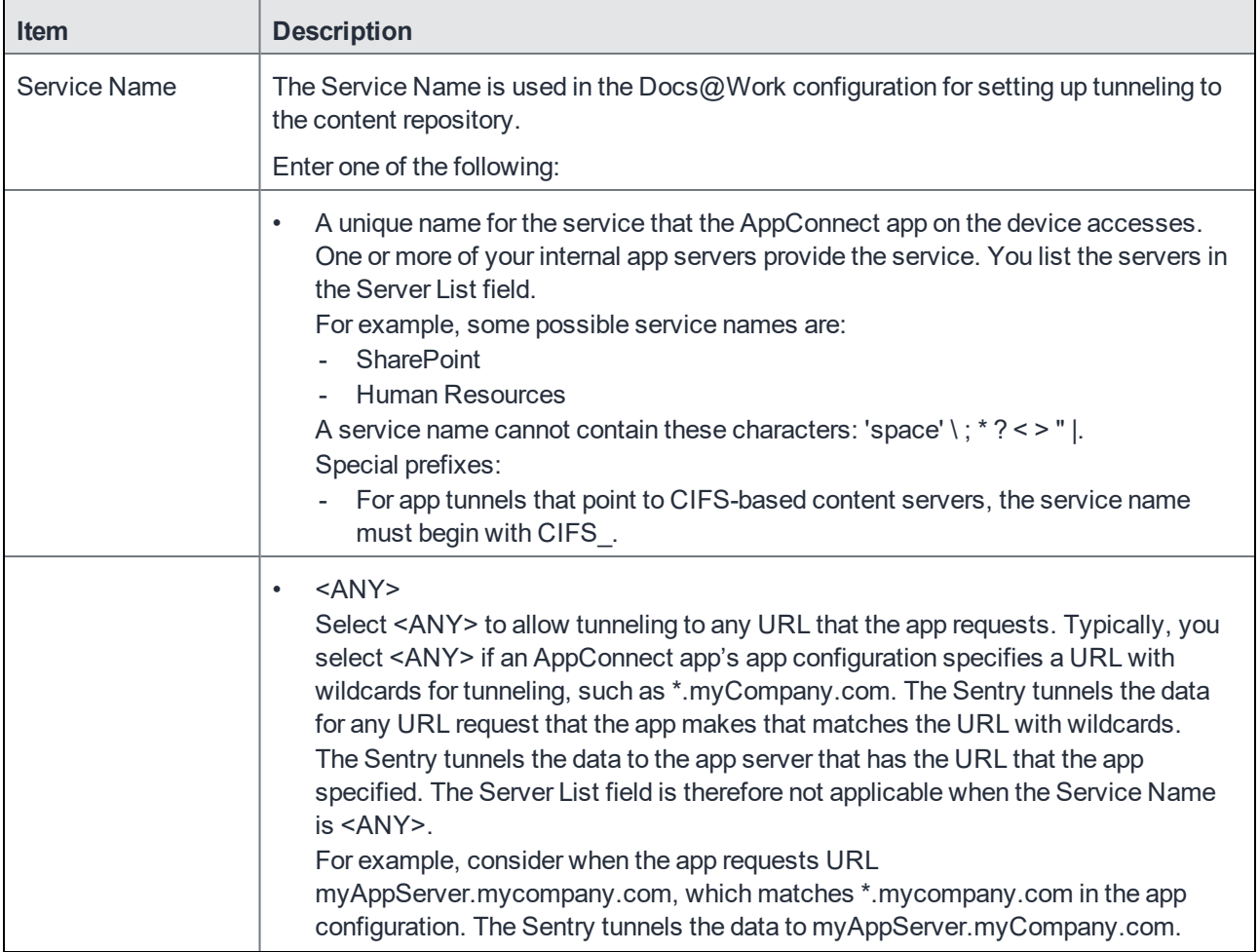

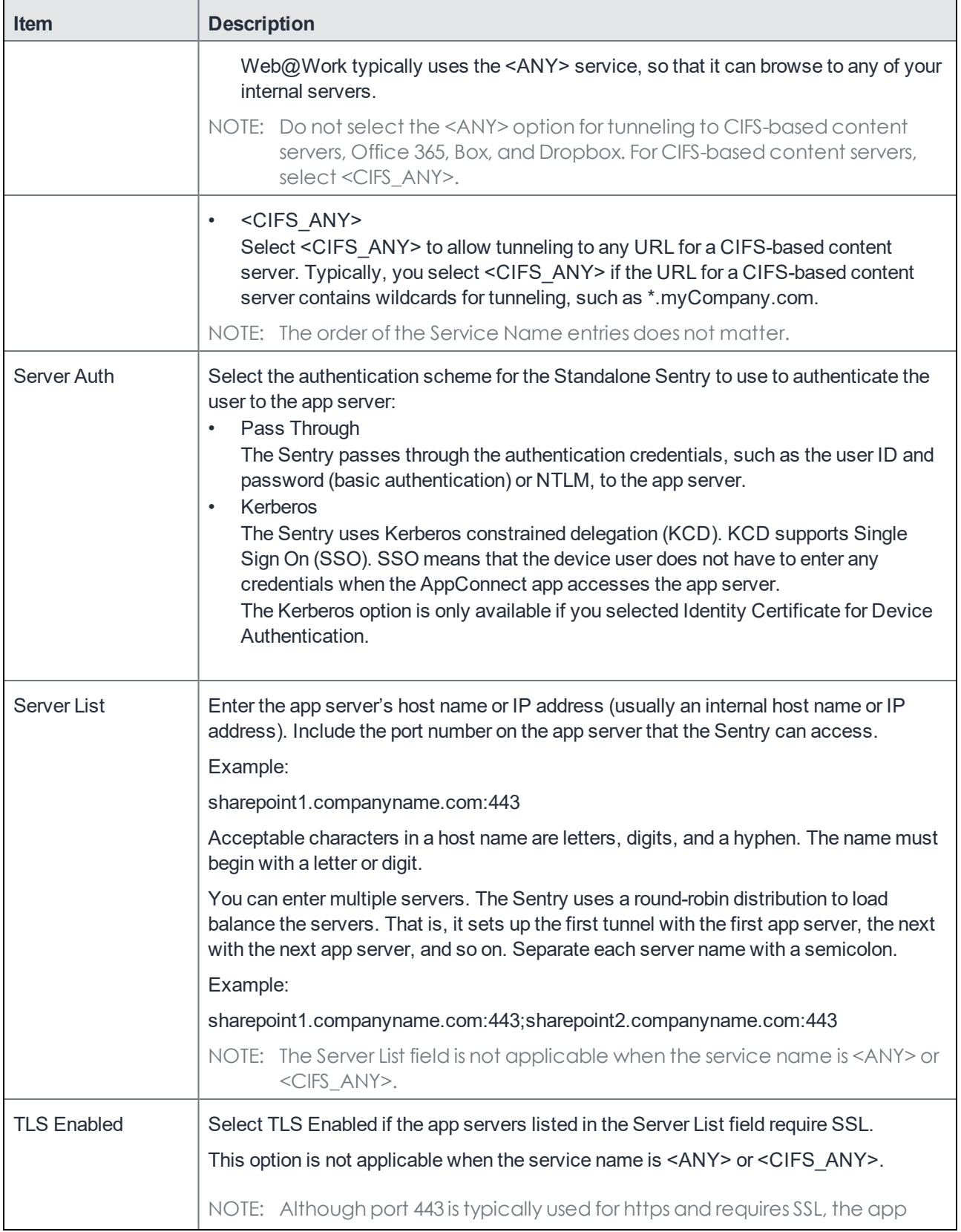

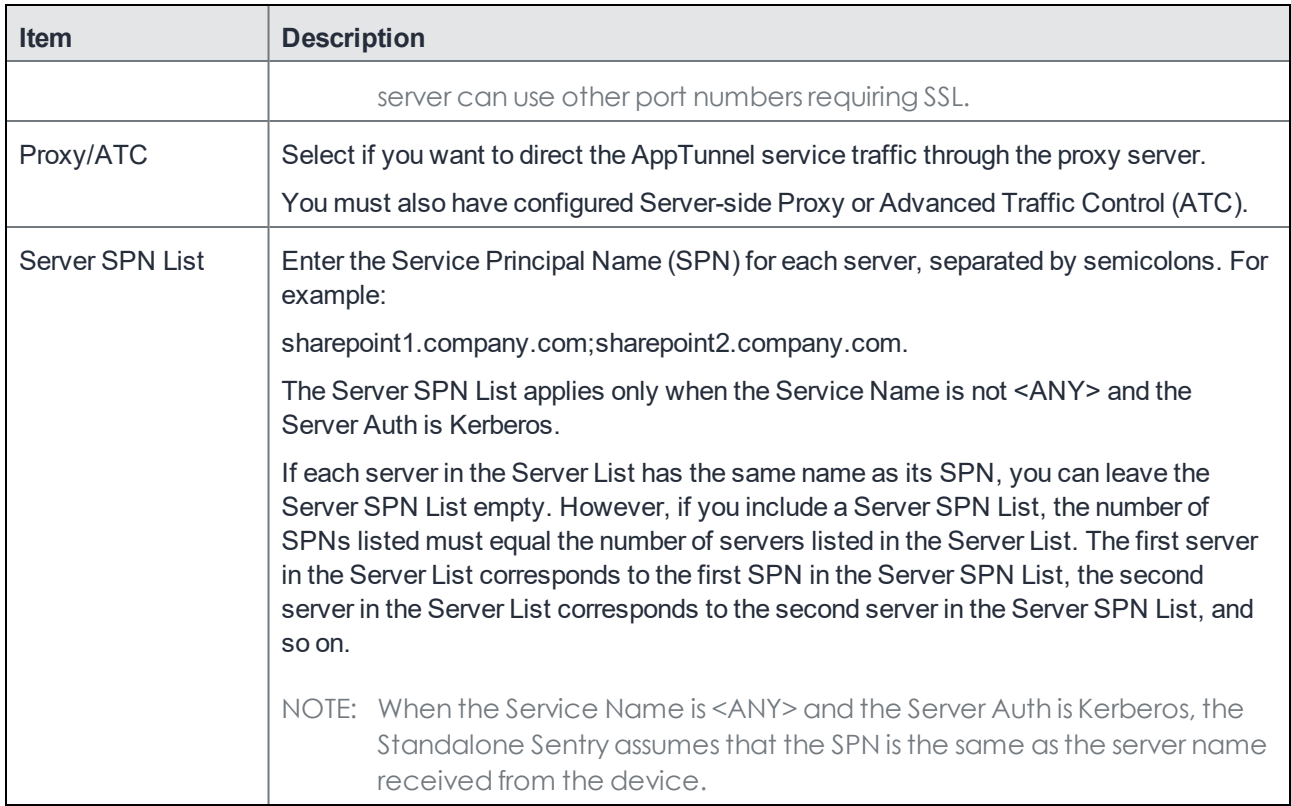

#### **Related topics**

For more information on configuring AppTunnel, advanced traffic control, and AppTunnel rules, see "Configuring an AppTunnel service" in the AppConnect and AppTunnel Guide.

## <span id="page-30-0"></span>Configuring AppTunnel rules

You create AppTunnel rules in the Docs@Work configuration as part of an AppTunnel setup required to tunnel traffic to content repositories. When Docs@Work tries to connect to the URL configured in **AppTunnel Rules**, Standalone Sentry creates an AppTunnel to the content server.

#### Note The Following:

- MobileIron strongly recommends that you do not configure AppTunnel rules with '\*' in the URL. Docs@Work may not be able to activate the license for the embedded editor, impacting viewing and editing functionality.
- Standalone Sentry does not support tunneling traffic to Office 365, Box, and Dropbox. Therefore, if you are configuring access to Office 365, Box, or Dropbox, do not use URL patterns (example: \*) to configure the AppTunnel traffic rules.

#### **Before you begin**

Ensure the following:

Standalone Sentry is configured for AppTunnel.

• An AppTunnel service is configured in Standalone Sentry. See [Configuring](#page-28-0) an AppTunnel service on page 29.

- 1. In the MobileIron Core Admin Portal, go to **Policies & Configs > Configurations**.
- 2. Select for the Docs@Work configuration you want to add AppTunnel rules.
- 3. Click on **Edit.**
- 4. In the **AppTunnel Rules** section click on **Add+**.
- 5. Use the following guidelines to create an AppTunnel rule:

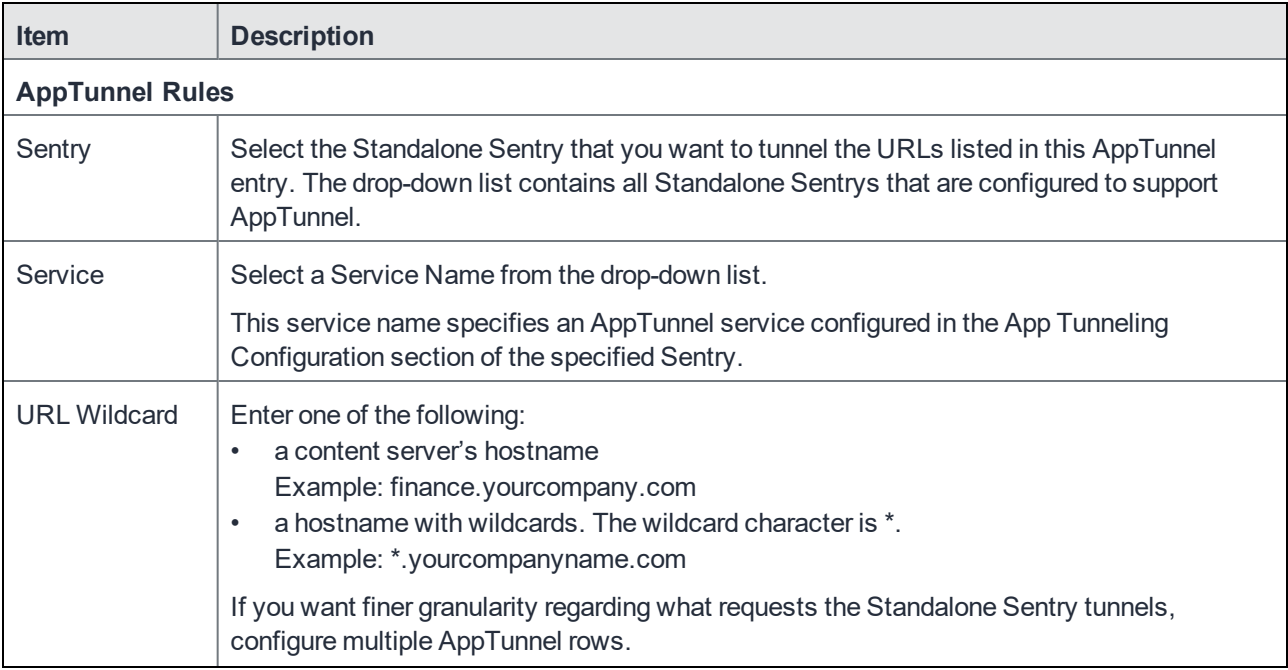

<span id="page-32-0"></span>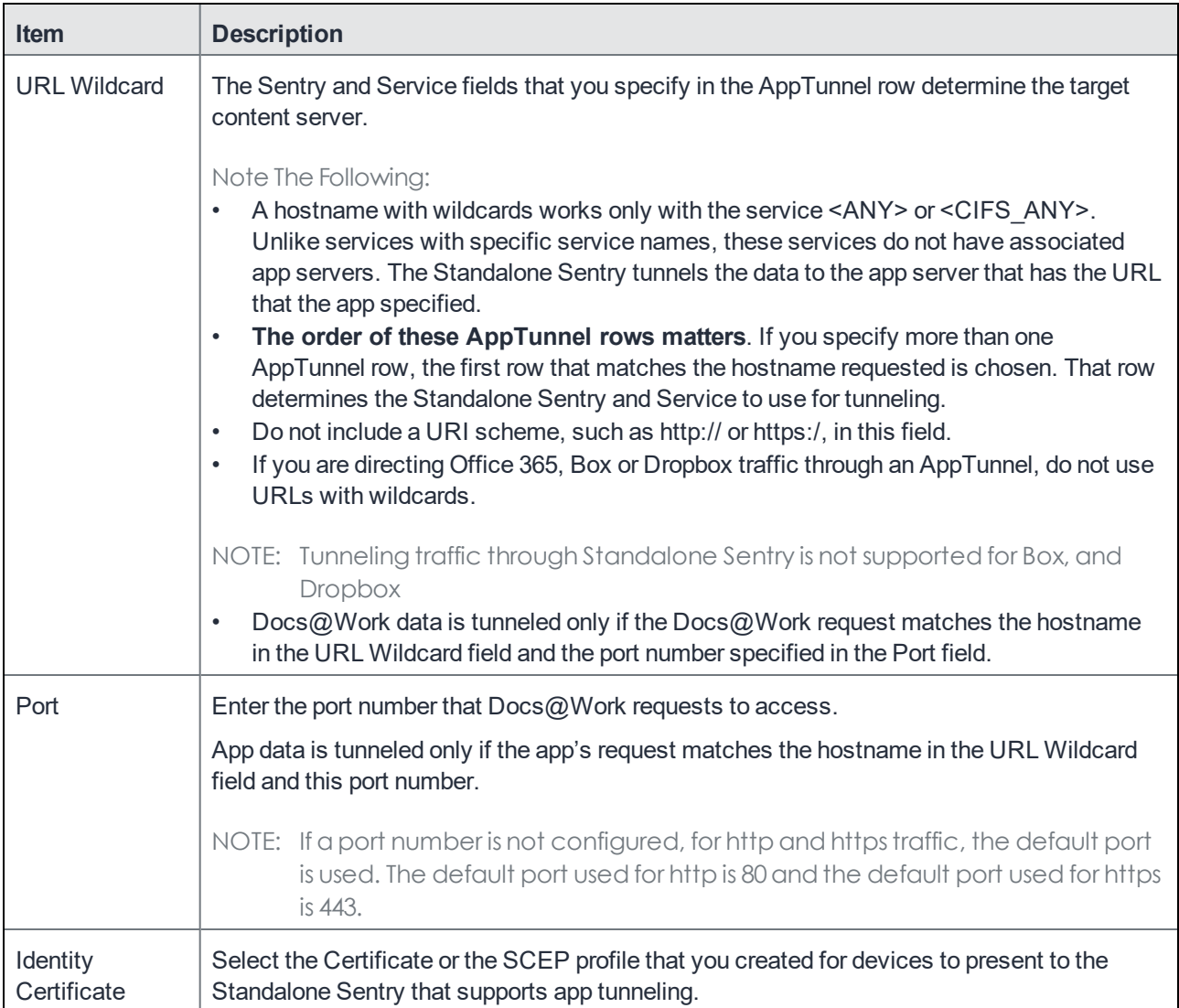

# <span id="page-34-0"></span>Main steps for configuring Docs@Work for Android AppConnect (Cloud)

Following are the main steps for configuring and deploying Docs@Work for Android AppConnect on MobileIron Cloud:

Adding [Docs@Work](#page-34-1) for Android AppConnect to MobileIron Cloud Configuring [Docs@Work](#page-34-2) for Android AppConnect in MobileIron Cloud

## <span id="page-34-1"></span>Adding Docs@Work for Android AppConnect to MobileIron **Cloud**

You add Docs@Work in the same manner you would add any other Android in-house app. After adding to MobileIron Cloud, you can distribute the app to devices.

#### **Procedure**

- 1. In the MobileIron Cloud, go to **Apps > App Catalog > +Add > In-House**. Add the app just as you would any in-house app.
- 2. After adding the apps, select the distribution option that includes the users and devices to which you want to make Docs@Work for Android available.
- 3. Click **Next**. If the app was already in the catalog and you are editing the app, click **Save**.

#### **Next steps**

• Configuring [Docs@Work](#page-34-2) for Android AppConnect in MobileIron Cloud on page 35

#### **Related topics**

<span id="page-34-2"></span>For details on adding in-house apps for Android, see the **MobileIron Cloud Guide** or click on **Help** in MobileIron Cloud.

### Configuring Docs@Work for Android AppConnect in MobileIron **Cloud**

#### **Before you begin**

- Decide which repositories you want to make available. All repositories you configure for Docs@Work are visible to all users. You can provide select users with instructions for accessing restricted repositories.
- Decide whether you want to make each repository a published site. Content on published sites is automatically downloaded and mirrored on devices.
- Collect the following information for each repository:
	- URL for the site
- type of repository (SharePoint, WebDAV)
- subtype of repository (Office 365, NetworkDrive, and so on.)

To configure Docs@Work on MobileIron Cloud follow these steps:

- 1. Edit the Default AppConnect device configuration or create a new one.
- NOTE: If the same settings will apply to all user groups and all AppConnect-enabled apps, then you can edit the default configuration. Only one AppConnect device configuration can be applied to a given device and all AppConnect-enabled apps on that device.
- 2. Add the Docs@Work app to the app catalog.
- Under Advanced Options and App Configuration, provide the following information for each content site you want to display in Docs@Work:

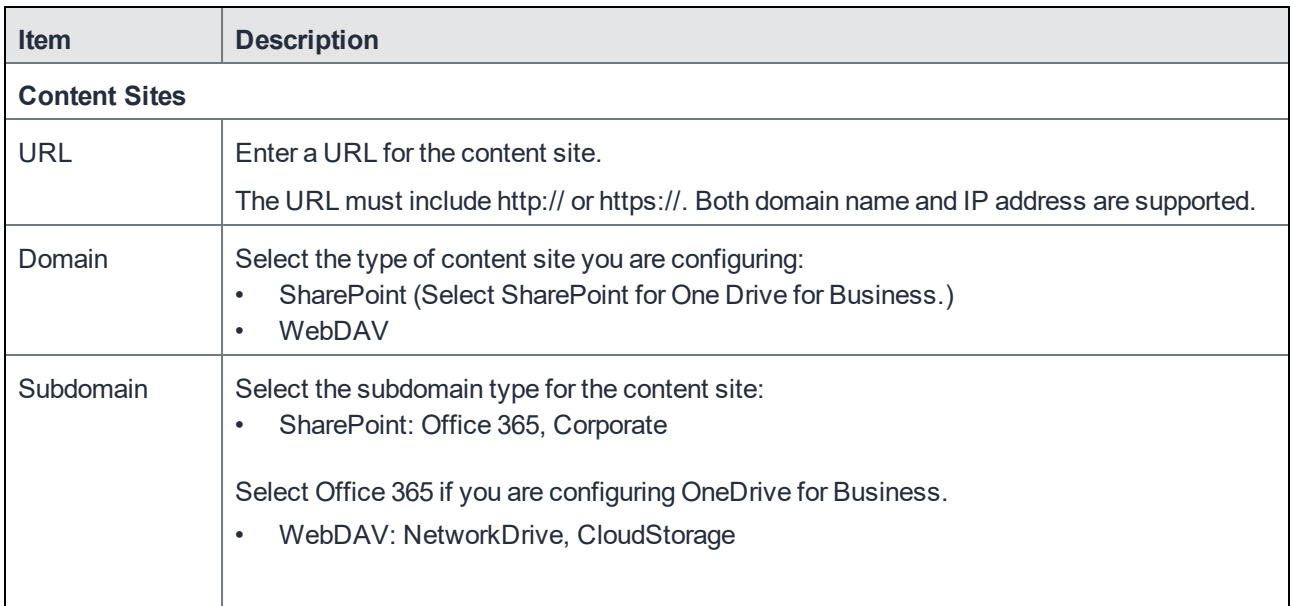
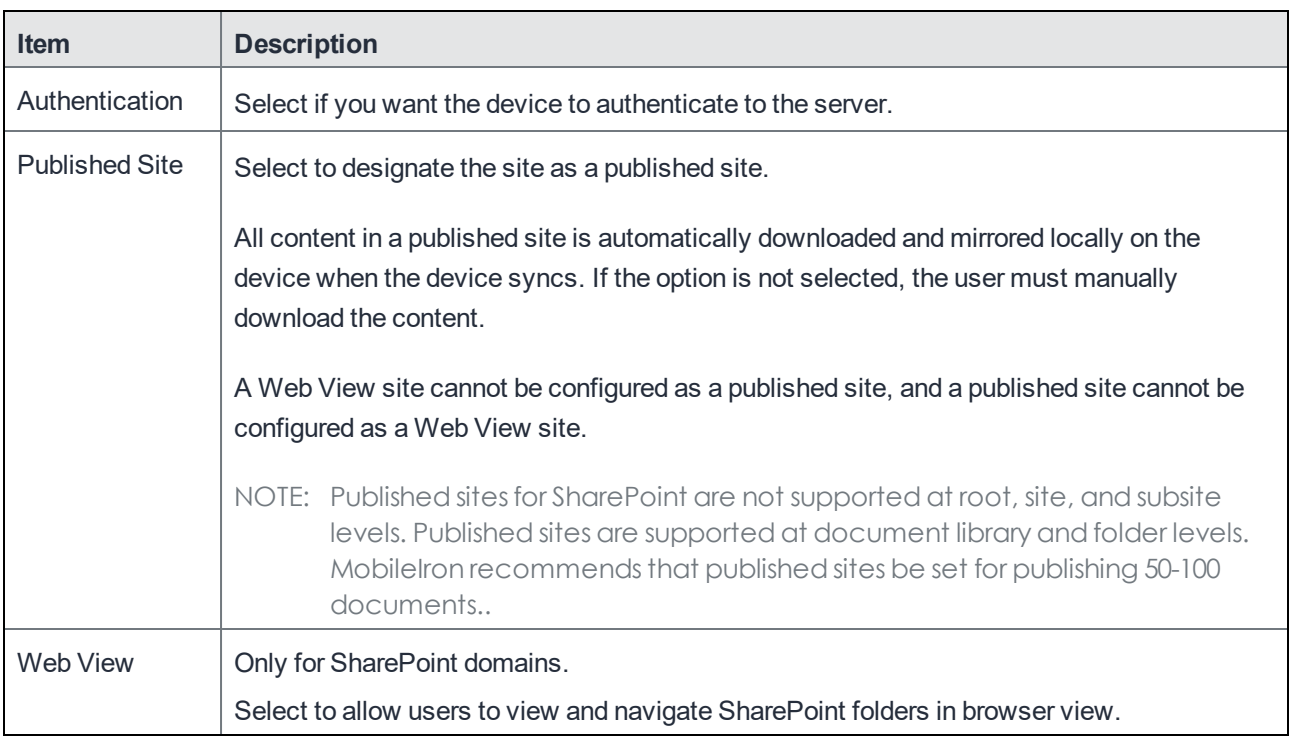

• Provide the following information for the published sites:

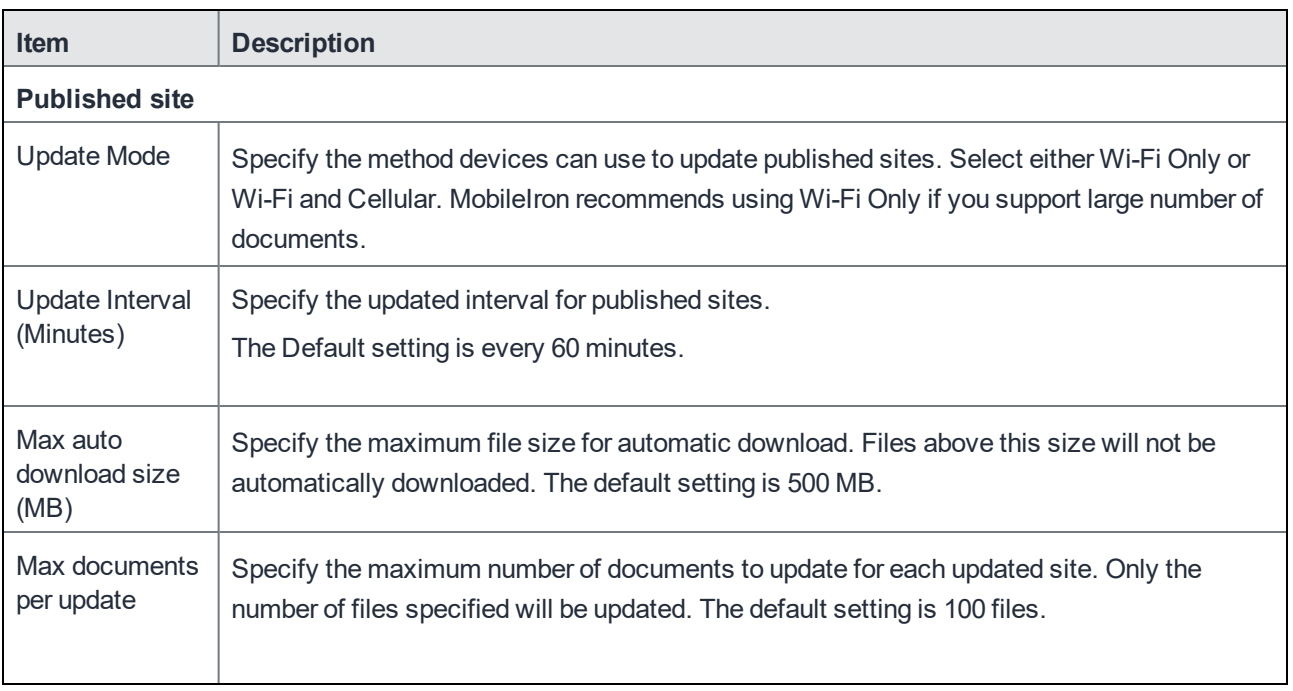

• Select a device group for app distribution.

3. Add the Key and value for **AppConnect Custom Configuration**, for example: **watermark\_text** key-value pair.

4. Add the Key and value for **AppConnect Certificate Configuration**, for example: **signing\_certificate\_ca\_n** key-value pair.

Mainsteps for configuring Docs@Work for Android AppConnect(Cloud)

# Docs@Work configuration field description for Android (Core and Cloud)

The following table provides a description of the configuration fields for Docs@Work for Android on MobileIron Core and Cloud.

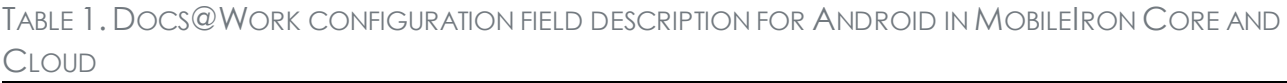

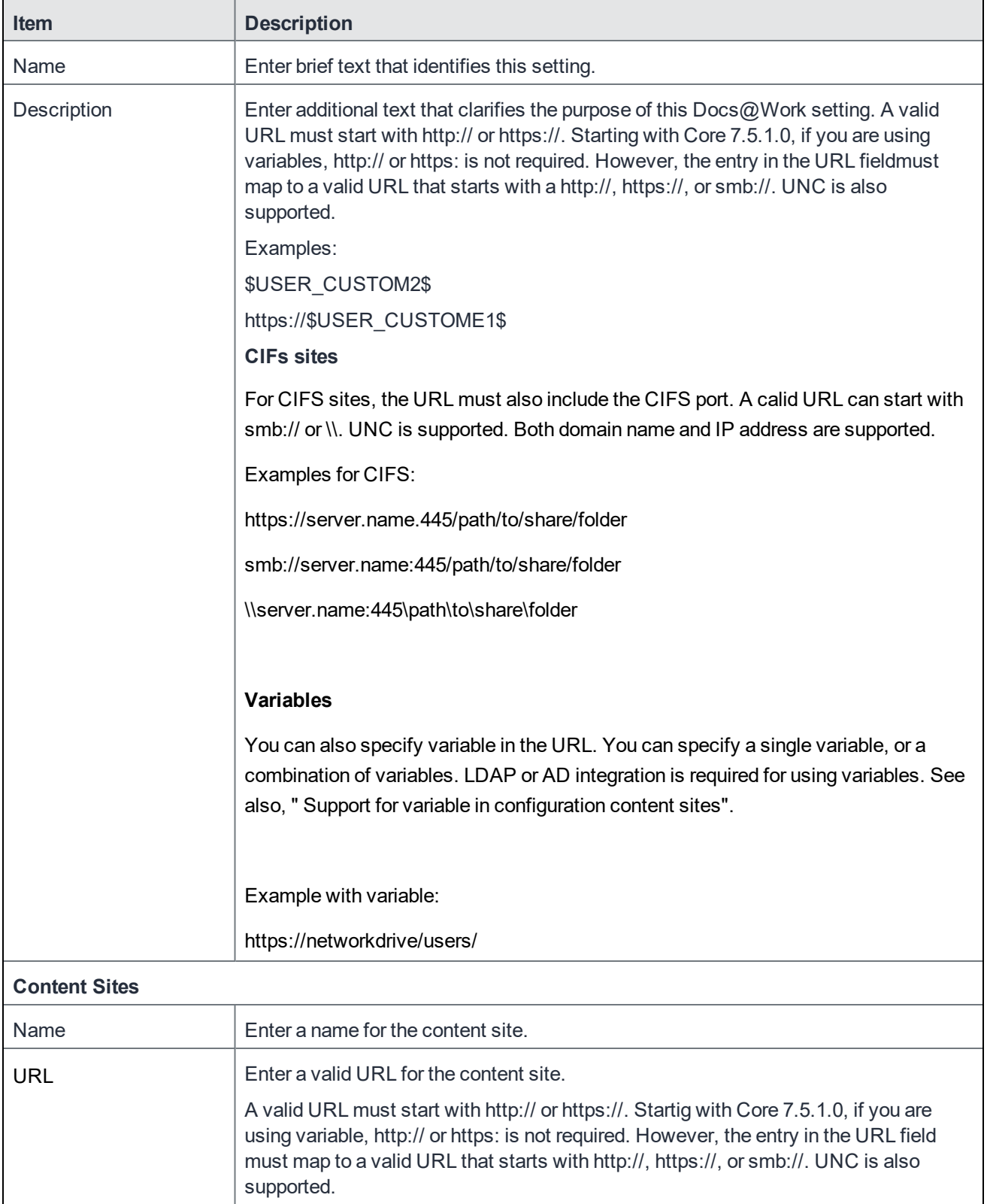

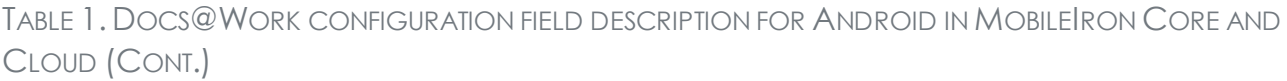

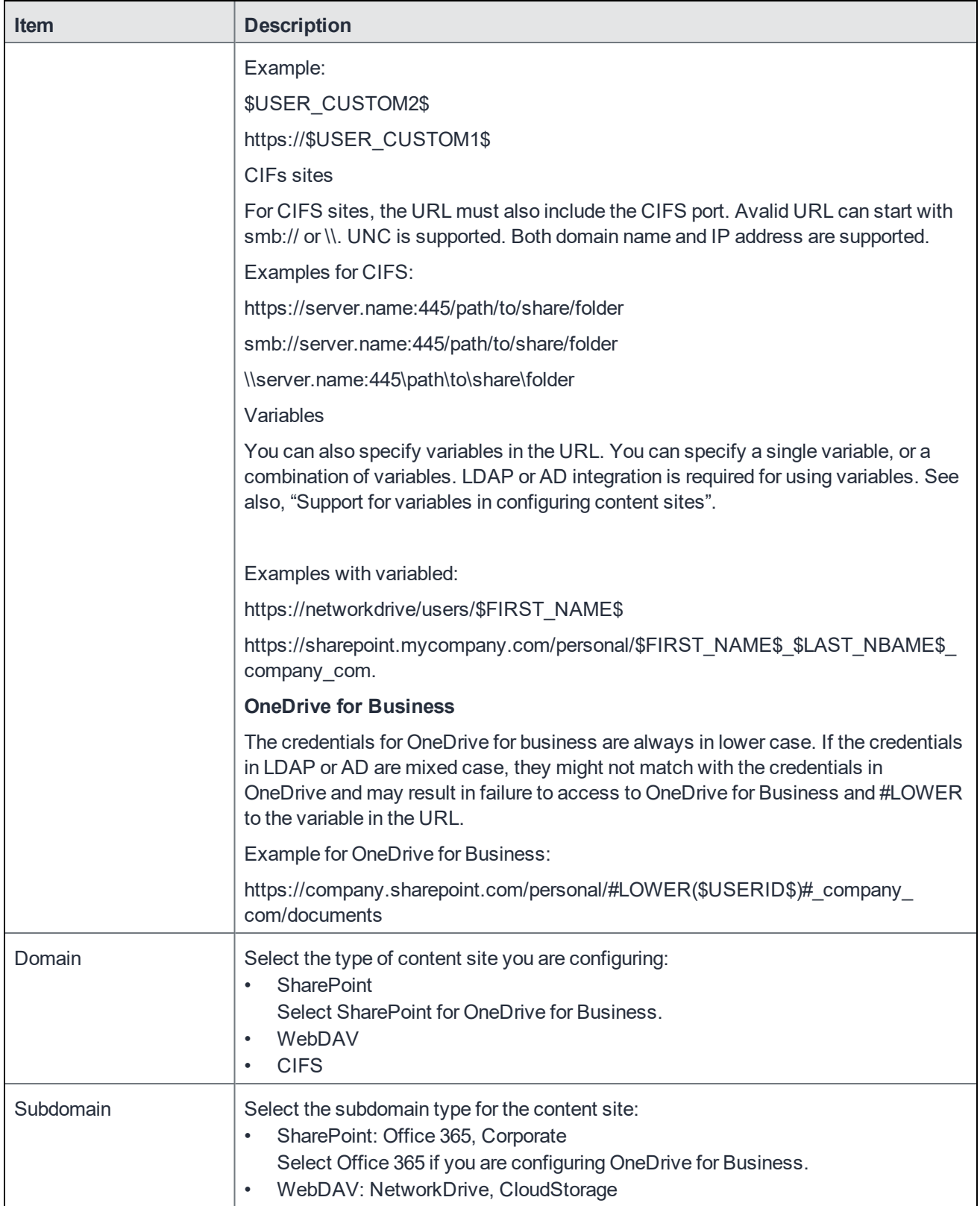

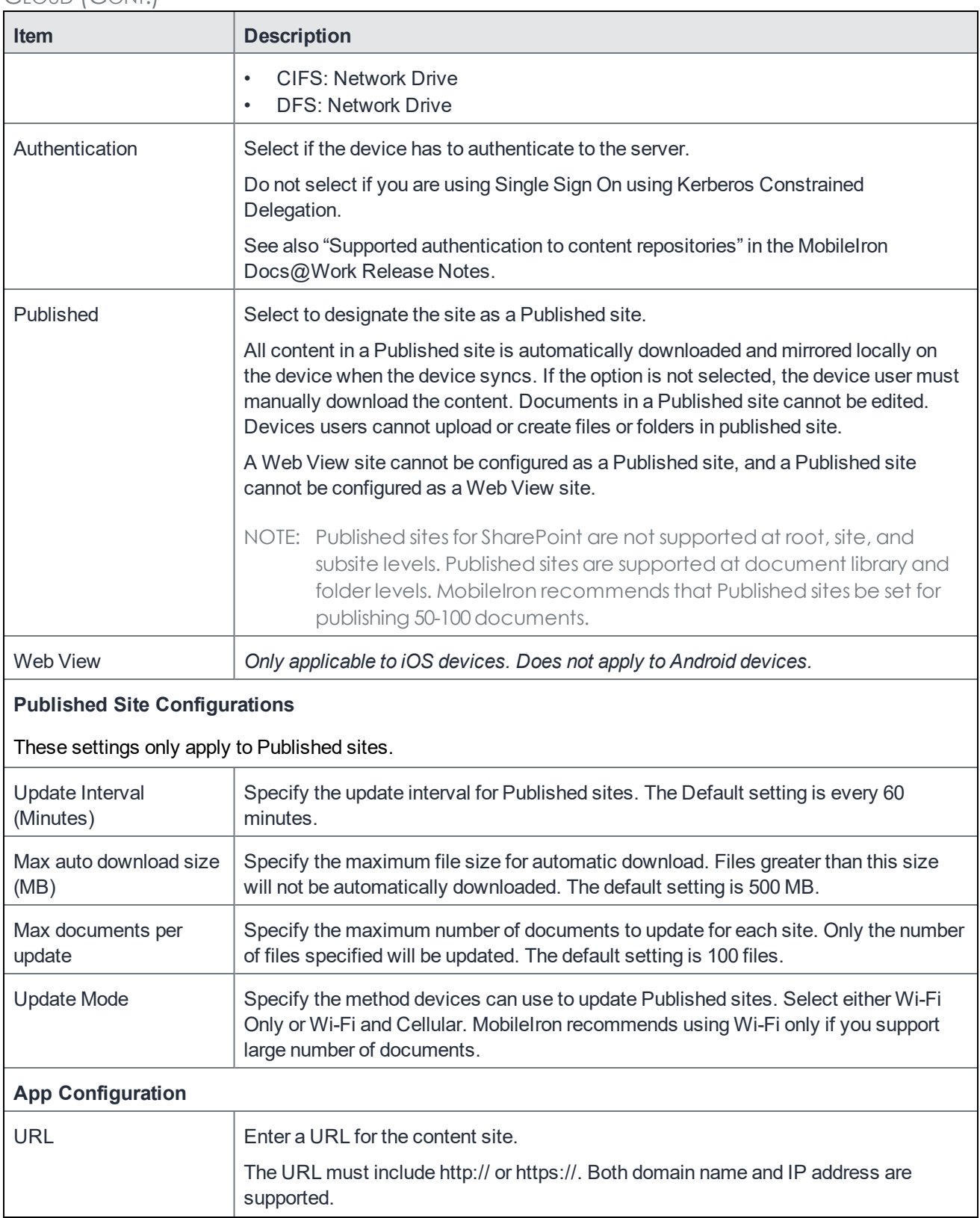

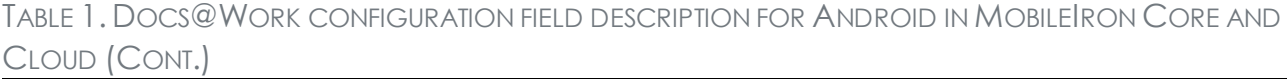

 $\mathsf{l}$ 

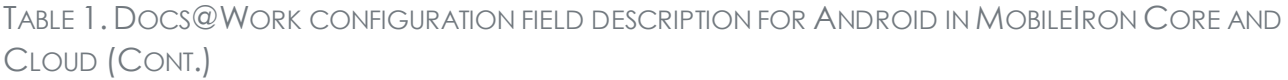

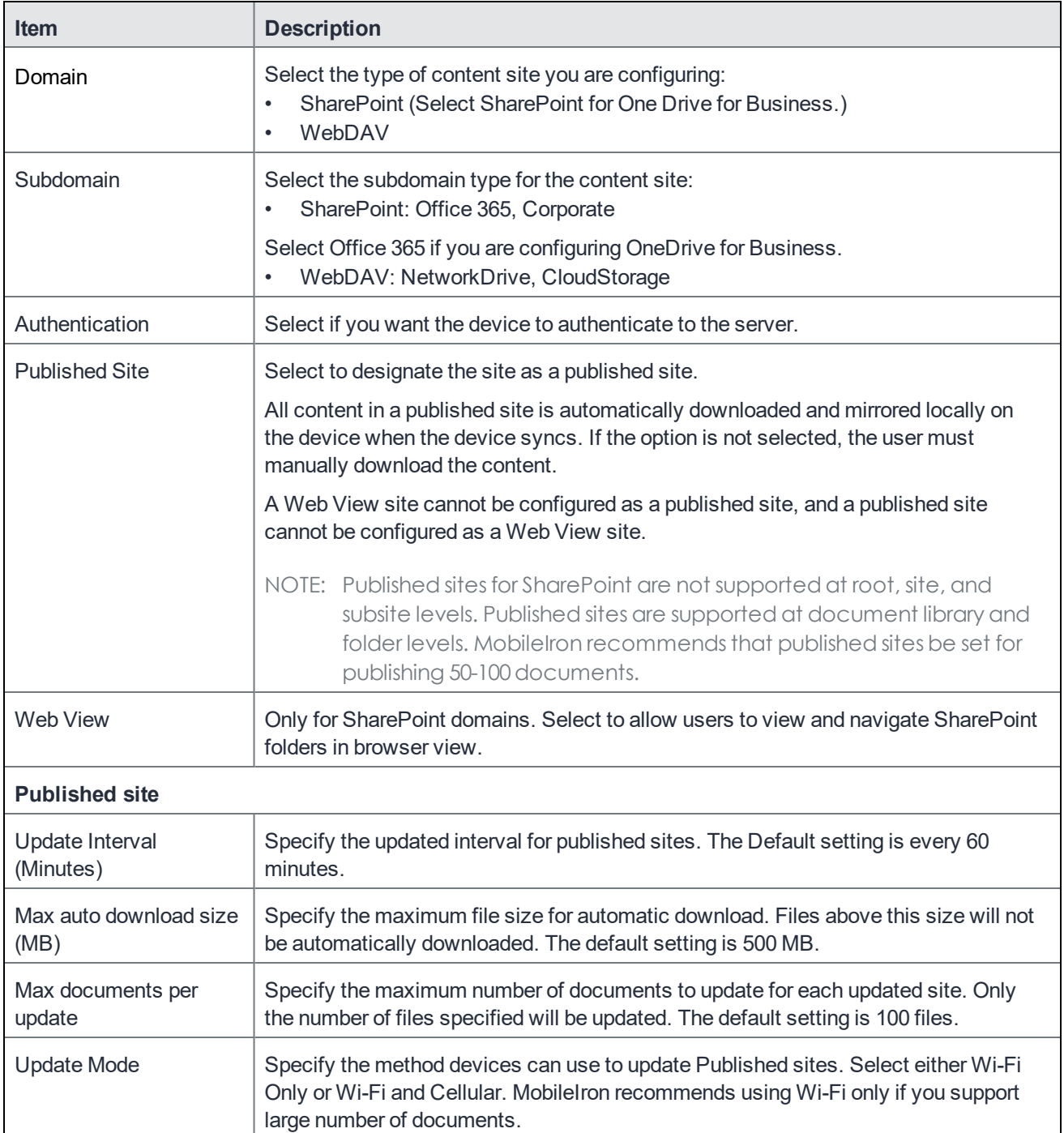

# Single Sign On

Single Sign On (SSO) for Docs@Work is supported. The device user registers with MobileIron Core using Mobile@Work. Then, the device user can use Docs@Work to access content servers without having to enter any further credentials.

To use SSO:

- The content server must support authentication using Kerberos Constrained Delegation (KCD).
- Docs@Work must use the AppTunnel feature, configured so that the Standalone Sentry uses KCD to authenticate the user to the content server.
- The content server must be either a Microsoft SharePoint server or IIS-based WebDAV content repository or Apache-based content repository. MobileIron does not support KCD with CIFS-based content repositories.
- When you configure the content site in the Docs $@$ Work configuration setting, Authentication must be unchecked.

# Support for multiple configurations

Merging of multiple configurations for Docs@Work are supported. You can select **Enable merging of configurations** option on Core to push multiple configurations to a device as a single configuration.

Multiple configurations are merged as follows:

- **Content site**: The union of all sites is pushed to the device.
- **AppTunnel Rules**: The latest modified AppTunnel rule is pushed to the device.
- **Custom Configurations:** The Key-Value Pairs listed in Custom Configurations get merged and union of all is pushed to device. If there are different values for same key in different configurations then the last modified configuration gets pushed to the device. For example:

*Configuration-1: DISABLE\_EDITING=true*

*Configuration-2: DISABLE\_EDITING=false*

# Docs@Work app behavior

- Configuring [Docs@Work](#page-45-0) app behavior
- [Key-value](#page-45-1) pairs to configure app behavior
- What [users](#page-52-0) see
- Edit functionality in [Docs@Work](#page-53-0)

Key-value pairs allow you to manage and control the device user experience in the following ways:

- Making it easier for the device user to email you logs for the app.
- Controlling the detail in the device logs to help troubleshoot.
- Controlling which types of sites device users can add to Docs@Work.
- Restricting the number of User sites device users can add.
- Disabling editing in Docs@Work.
- Autofilling username and domain.

Unless otherwise noted, key-value pairs are not case sensitive.

# <span id="page-45-0"></span>Configuring Docs@Work app behavior

To configure app behavior, you add key-value pairs in the Custom Configurations section of the Docs@Work configuration.

#### **Procedure**

- 1. In the MobileIron Core Admin Portal, go to **Policies & Configs > Configurations**.
- 2. Select for the Docs@Work configuration you want to edit.
- 3. Click on **Edit.**
- 4. In the **Custom Configurations** section click on **Add+** to add a key-value pair. See [Key-value](#page-45-1) pairs to configure app behavior on page 46.
- 5. Click **Save**.

# <span id="page-45-1"></span>Key-value pairs to configure app behavior

TABLE 2. KEY-VALUE PAIRS TO CONFIGURE APP BEHAVIOR

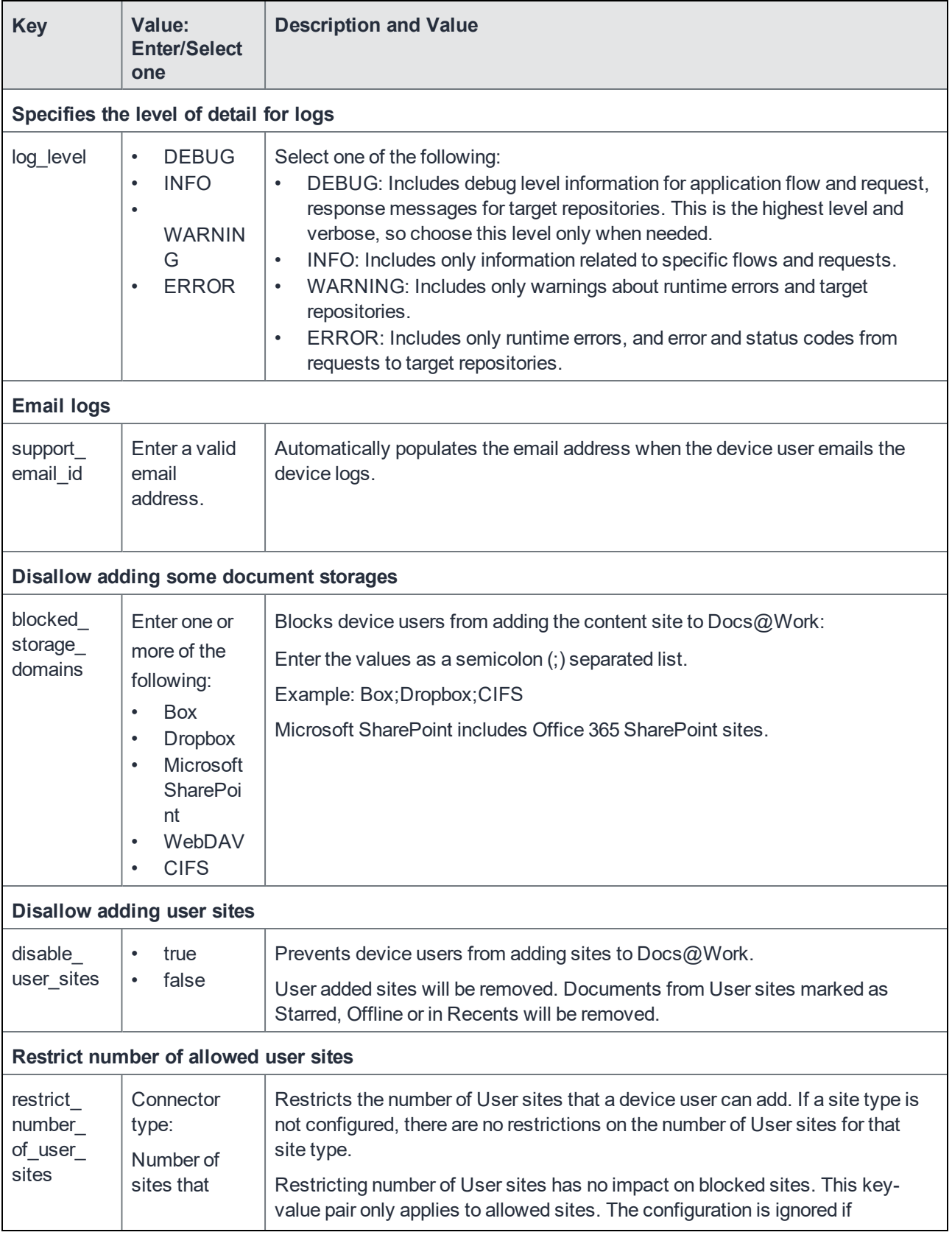

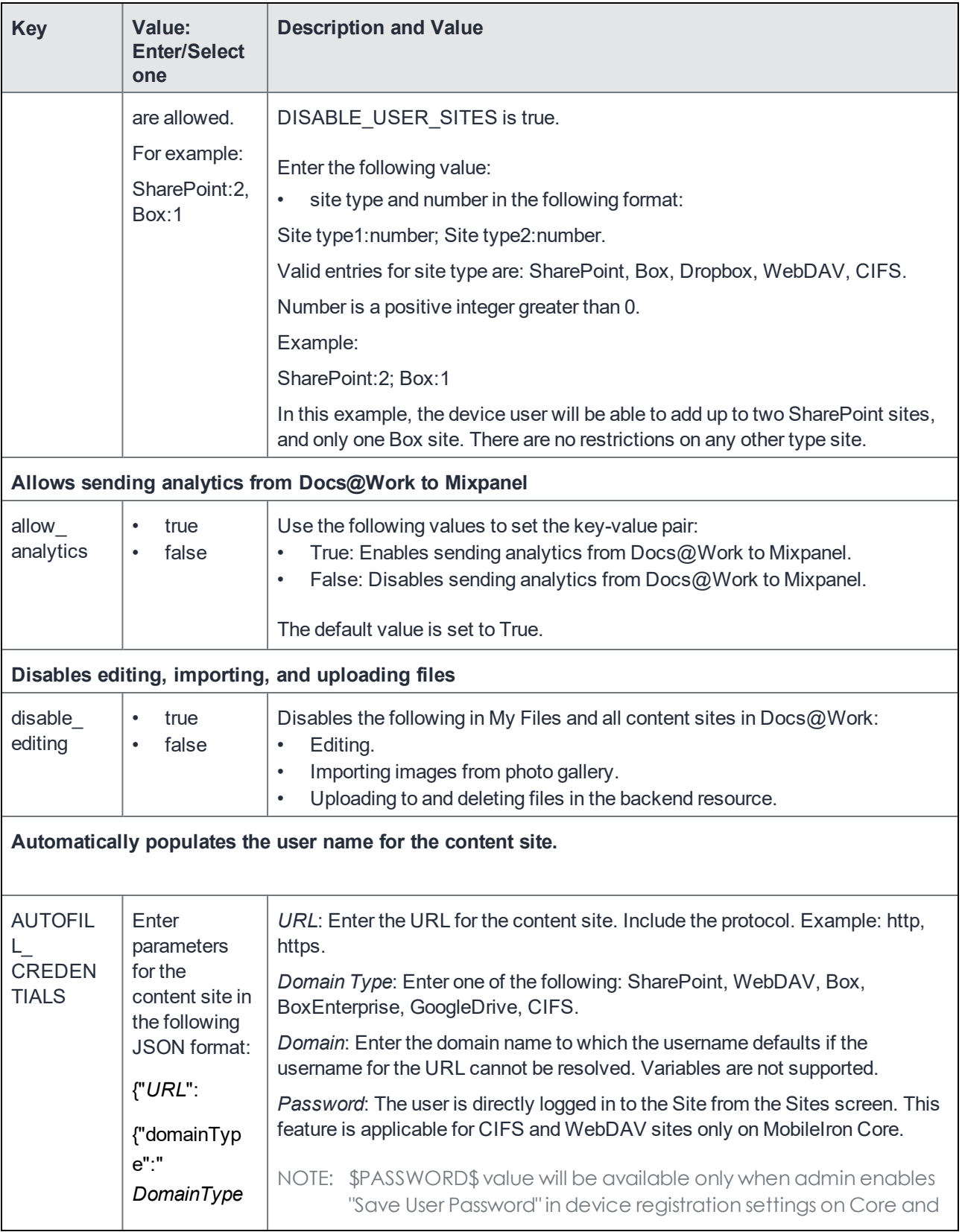

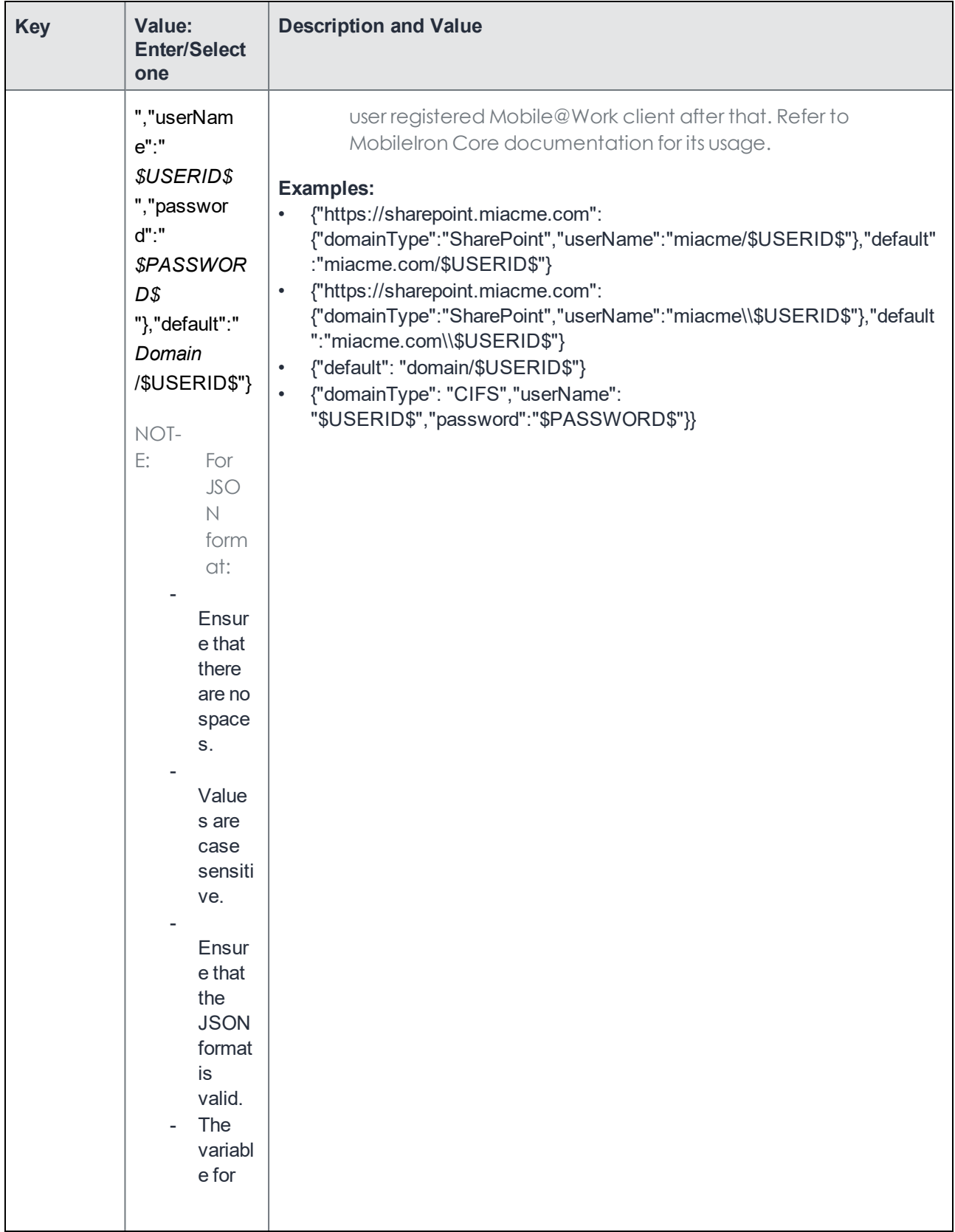

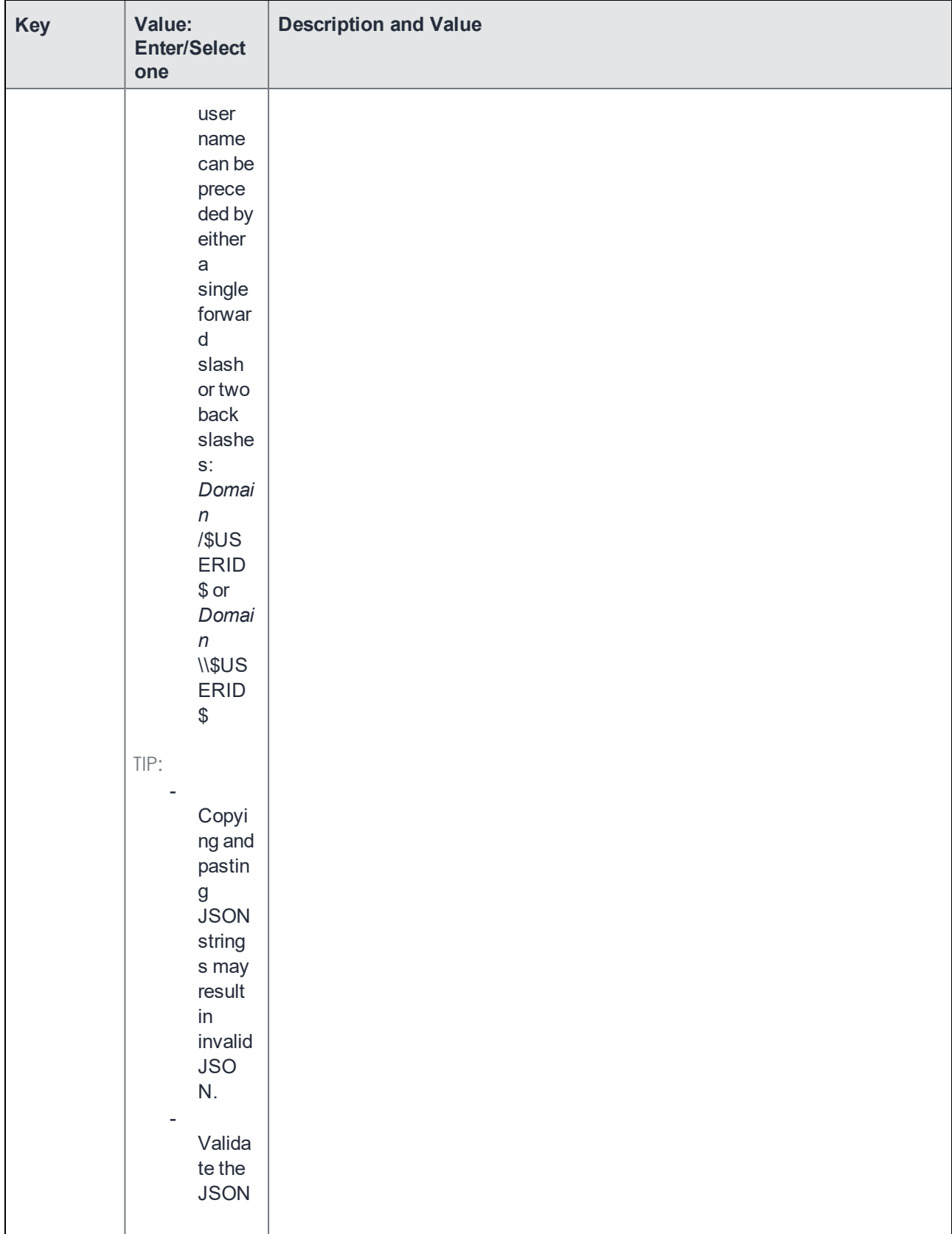

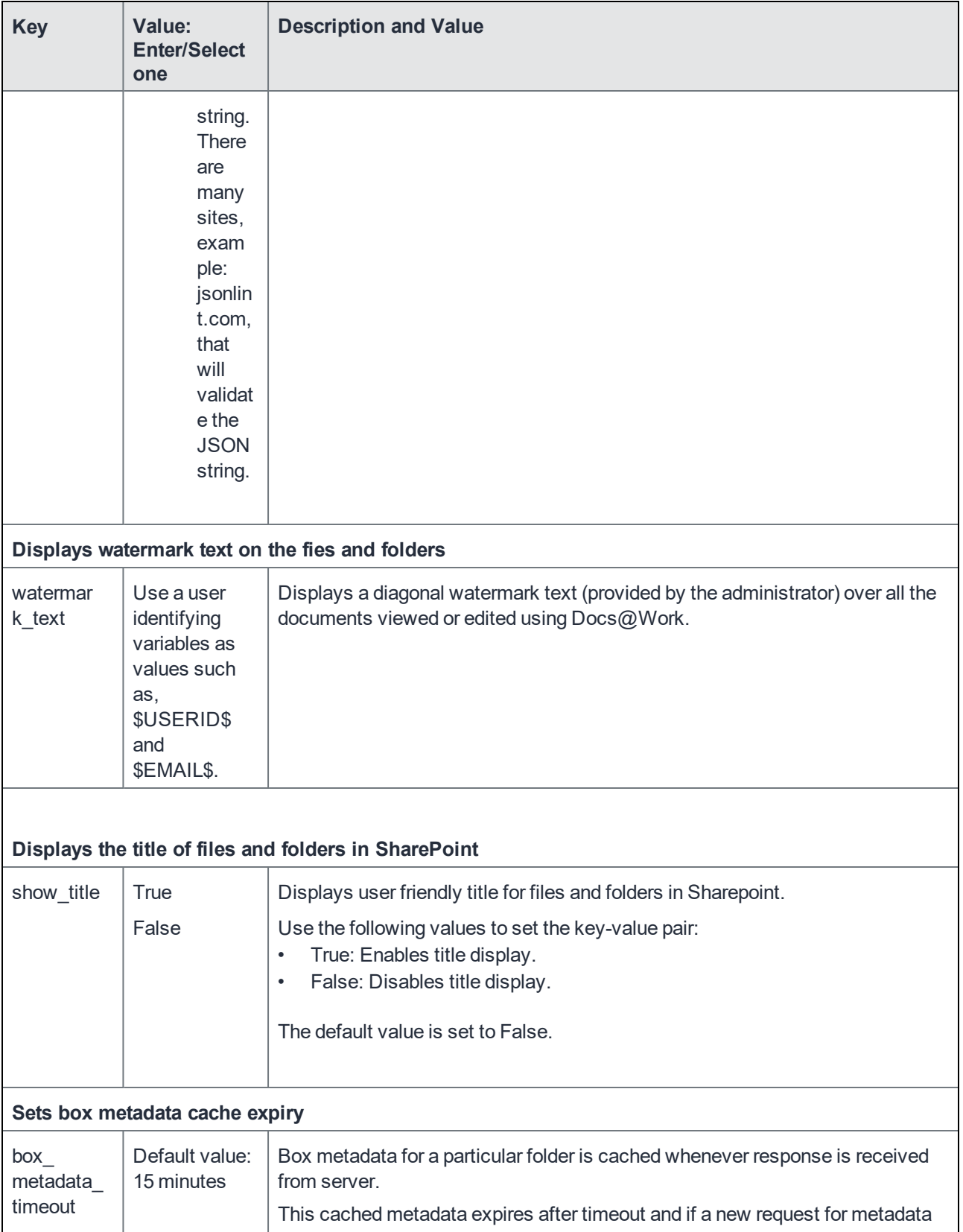

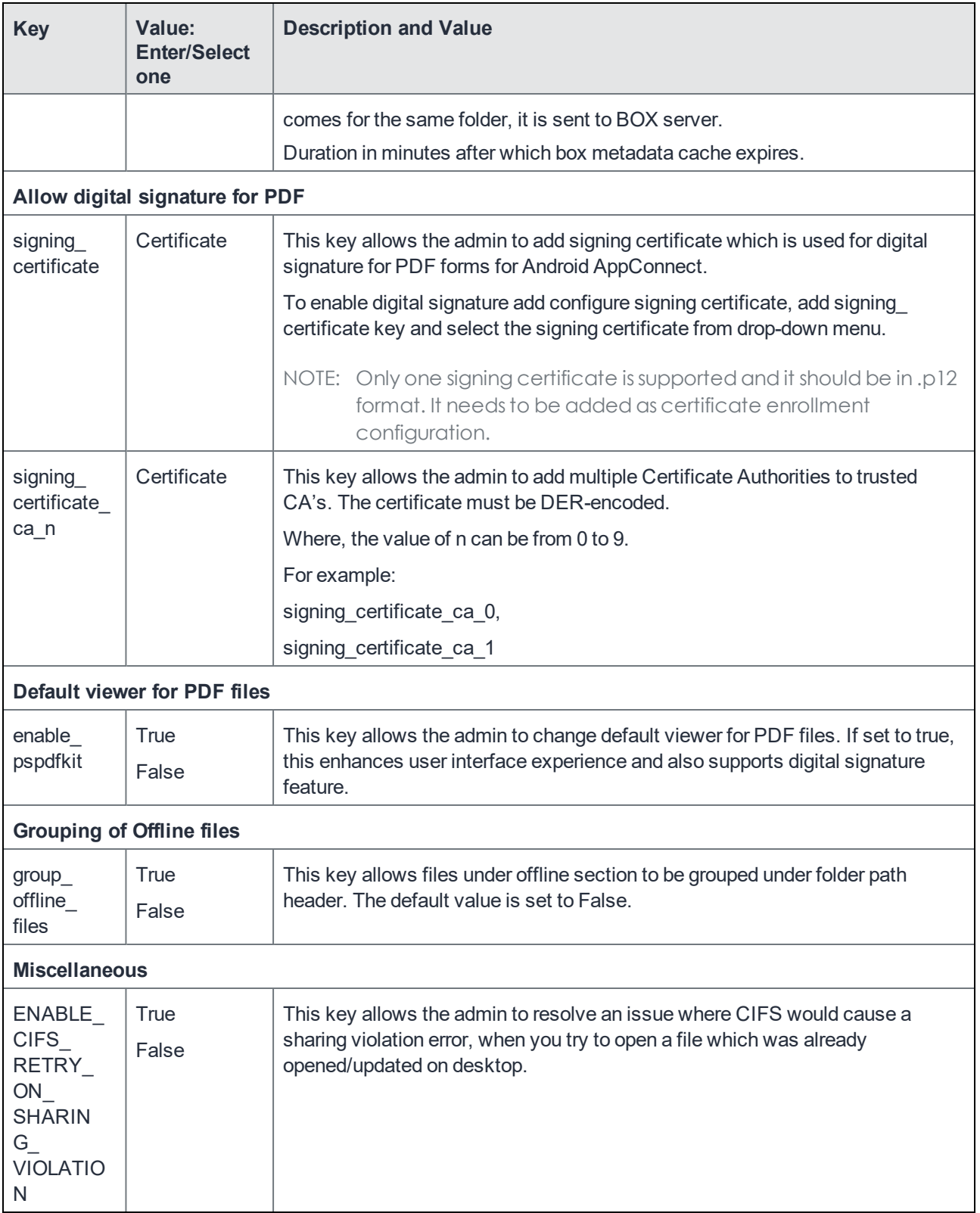

### <span id="page-52-0"></span>What users see

#### Device user experience can be defined based on the key-value pairs the administrator configures.

NOTE: For Android enterprise devices, these features are enabled via configurationsin the Docs@Work for Android enterprise app configuration. Key-value pairs are not applicable to Android enterprise devices.

### If you configure BLOCKED\_STORAGE\_DOMAINS:

- If a site type is blocked, any sites of that type will be deleted from Docs@Work. This includes both Group and User sites. Blocked sites can be configured in the Docs@Work configuration on Core; however, the site type will not be pushed to Docs@Work. Device users will not be able to add that site type to Docs@Work.
- If SharePoint, Box, or Dropbox is blocked, the option will not be available when the device user tries to add a site.
- If WebDAV is blocked, both Network Drive and Cloud storage options will not be available. All WebDAV and CIFS sites will be removed from Docs@Work.
- If CIFS is blocked, the device user is presented with an error message when trying to add a CIFS site. Existing CIFS sites will be removed. WebDAV sites will not be removed. Network Drive and Cloud storage options will continue to be available when the device user tries to add a site.
- Documents from the blocked sites marked as Starred, Offline or in Recents will be removed. Documents in My Files are not removed.

## If you configure DISABLE\_USER\_SITES:

- Device users will not see the option to add sites to  $Docs@Work$ .
- User added sites will be removed.
- Documents from User sites marked as Starred, Offline, or in Recents will be removed.

# If you configure SUPPORT\_EMAIL\_ID:

The email address is automatically populated when the device user emails the device logs.

## If you configure RESTRICT\_NUMBER\_OF\_USER\_SITES:

- If the device user has already added more than the configured number, the latest sites will be deleted. Only the oldest sites up to the number configured will remain.
- If the user tries to add more than the number specified for the site type, an error message is presented.

# If you configure DISABLE\_EDITING:

Disables editing in My Files and all content sites in Docs@Work.

# If you configure AUTOFILL\_CREDENTIALS:

The user name is automatically populated for that content site. The device user can replace the auto-filled user name with a different user name and sign in to the content site. For Google Drive sites, however, the device user can only sign in with the auto-filled user name.

# <span id="page-53-0"></span>Edit functionality in Docs@Work

The editing feature is available by default. If you want to restrict mobile device users to read-only access to enterprise content, you can turn off editing in Docs@Work. Enter the DISABLE\_EDITING key-value pair in the Custom Configurations section of the Docs@Work configuration. The key-value pair disables the following in My Files and all content sites in Docs@Work:

- Editing.
- Importing images from photo gallery.
- Uploading to and deleting files in the backend resource.

### Disabling the edit functionality in Docs@Work

You disable the edit functionality in Docs@Work using key-value pairs. If editing is disabled, device users will no longer see the edit options in Docs@Work. Users will also not be able to switch to edit mode while viewing a document.

#### **Procedure**

- 1. In the MobileIron Core Admin Portal, go to **Policies & Configs > Configurations**.
- 2. Select the Docs $@$ Work configuration for which you want to disable editing.
- 3. Click the **Edit** button.

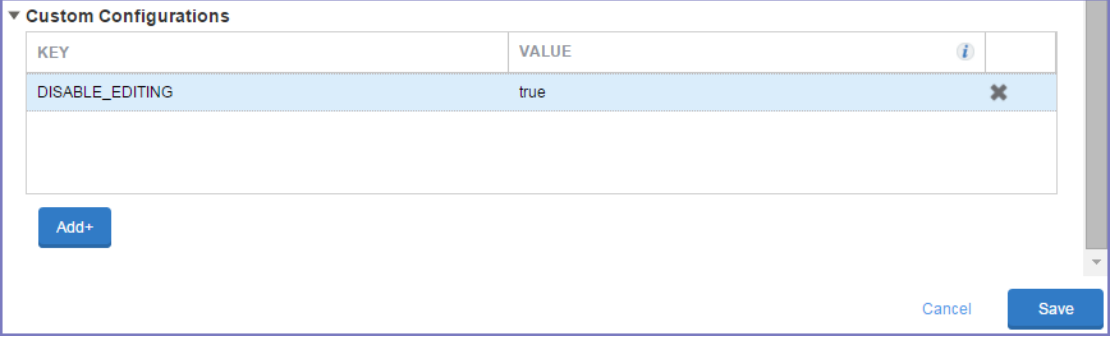

- 4. Scroll down to the **Custom Configuration** section.
- 5. Click **Add+** to enter the following key value pair:

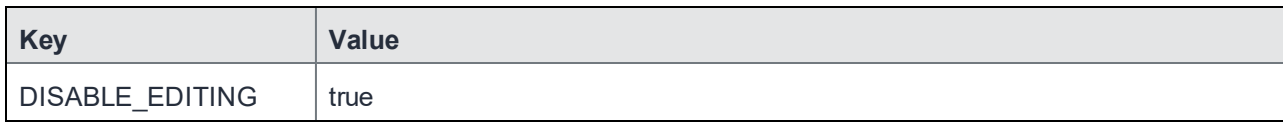

6. Click **Save.**

# Configuring Docs@Work for Android enterprise

The following sections describe how to configure Docs@Work for Android enterprise:

- Overview of [configuration](#page-55-0) tasks on MobileIron Core
- [Configuring](#page-57-0) CIFS content site for Android enterprise mode with Core
- [Configuring](#page-59-0) CIFS content site for Android enterprise mode with Cloud
- [Docs@Work](#page-61-0) configuration field description for Android enterprise (Core and Cloud)

#### **Before you begin**

- MobileIron Core should be set up for Android enterprise. For more information, see the *MobileIron Core Device Management Guide for Android and Android enterprise Devices*.
- Tunnel for Android enterprise should be set up and devices should be enrolled with Android enterprise with Tunnel. For more information, see How to Set Up App VPN with MobileIron Tunnel for Android Guide for Administrators.
- CIFS site access requires AppTunnel rule to be configured in Android enterprise mode. For all other sites, device users must enable MobileIron Tunnel before using Docs@Work to access corporate resources.

#### **Limitations**

The following are limitations of Docs@Work for Android enterprise:

- Only one Docs@Work app configuration for Android enterprise can be configured per MobileIron Core. You cannot have multiple Docs@Work configurations assigned to different labels.
- Access to DFS repositories is not supported.
- Access through Standalone Sentry is supported for CIFS sites with Docs@Work 2.3.
- <span id="page-55-0"></span>• Cert-based auth for SharePoint is not supported.

### Overview of configuration tasks on MobileIron **Core**

These configuration tasks are performed in the MobileIron Core Admin Portal:

- Adding and configuring [Docs@Work](#page-56-0) for Android enterprise on page 57
- Generating Group and Published site [configuration](#page-56-1) on page 57

**4**

## <span id="page-56-0"></span>Adding and configuring Docs@Work for Android enterprise

Upload the MobileIron Docs@Work for Android enterprise app to MobileIron Core from Google Play and configure content sites to make it available to Android enterprise devices.

To add and configure Docs@Work for Android enterprise:

- 1. In the MobileIron Core Admin Portal, go to **Apps > App Catalog**.
- 2. Click **Add+**.
- 3. Click **Google Pla**y.
- 4. For **Application Name**, enter Docs@Work for Android enterprise.
- 5. Click **Search**.
- 6. Select the line for Docs@Work for Android enterprise. Do not select the Docs@Work for Android enterprise preview app.
- 7. Click **Next**.
- 8. Select "5.0" for **Min. OS Version.**
- 9. Click **Next**.
- 10. Select **Install this app for Android enterprise**.

You may need to scroll down to see the option. Additional fields are then displayed.

- 11. Use the following table to set up the **Configurations** section:
- 12. Click **Finish**.
- 13. Apply the Docs@Work for Android enterprise app to the appropriate labels to distribute the app to Android enterprise devices.

### <span id="page-56-1"></span>Generating Group and Published site configuration

MobileIron recommends generating a valid JSON with the Configuration Tool. This ensures that a valid JSON is configured in the Docs@Work for Android enterprise app configuration.

To generate valid JSON configuration for a content site:

- 1. Complete the Docs@Work for Android enterprise configuration without Group Site and Published Site configuration and apply to an Android enterprise device.
- 2. In Docs@Work for Android enterprise, go to Settings > Configuration Tool.
- 3. Click on the "+" icon to configure a content site.
- 4. Configure the Site Name, URL, including type of site (SharePoint or WebDAV), Sub domain, Authentication, Published Site, and Web View.
- 5. Add additional sites as needed.
- 6. Click on the upload icon at top of the screen to export the file.
- 7. Email the file to an email account from where it can be copied and pasted into the **Groups Sites** and **Published Site Config** fields.

# <span id="page-57-0"></span>Configuring CIFS content site for Android enterprise mode with Core

Common Internet File System (CIFS) allows administrators to access group shared folders located on different servers by transparently connecting them to one or more CIFS name spaces. New Components in the JSON file:

- Sentry hostname
- Sentry port
- Domain pattern
- Sentry service

## Configuring AppTunnel Rules in Sentry on MobileIron Core

Before you configure CIFS in Android enterprise mode, you need to configure AppTunnel rule in Sentry:

- 1. In the Admin Portal, go to Services > Sentry.
- 2. Edit the entry for the Standalone Sentry that supports AppTunnel.
- 3. Select the Enable AppTunnel option in the edit Standalone Sentry window.
- 4. In the AppTunnel Configuration section:
	- Select **CIFS\_ANY** in the service name.
	- Select pass through and Kerberos from the drop-down menu.

#### Configuring CIFS content site on MobileIron Core

- 1. In the MobileIron Core Admin Portal, go to **Apps > Add +**.
- 2. Select Google Play and import the Docs@Work app from Google Play store.

NOTE: After completing the import in the docs@work, configure the app restrictions.

- 3. Select **App catalog> edit> configuration choices**:
	- Enter the **Device UUID** value as \$DEVICE\_UUID\$.
	- Enter the **User ID** value as \$USERID\$.
	- Enter **Group Site Configuration**, for example CIFS group site configuration:

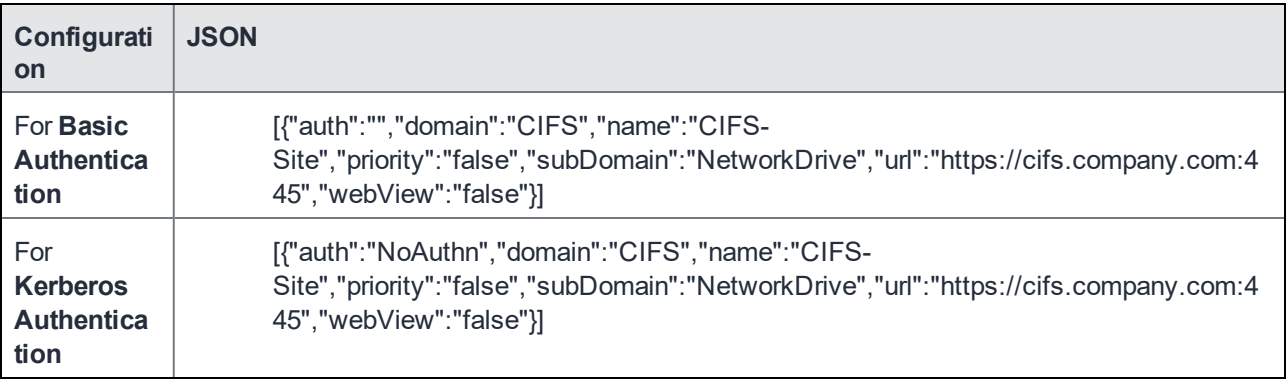

- Enter **AppTunnel rules** in JSON array format, for example: [{"sentryHostName":"https://sentry.company.com", "sentryPort":"443", "sentryService":"CIFS\_1", "domainPattern":["cifs.company.com"]}, {"sentryHostName":"https://sentry.company.com", "sentryPort":"443", "sentryService":"SERV\_2", "domainPattern":["sharepoint.company.com"]}] where; **sentryHostName**: Standalone Sentry URL that you want to tunnel the sites URL listed in group site. **sentryPort**: Sentry Tunnel port. Use port 443.

**domainPattern**:Content server's hostname. For example: finance.yourcomany.com or hostname with wildcards. The wildcard character is \*. For example: **\*.yourcompany.com**.

**sentryService**: The service name is used in the Docs@Work configuration for setting up tunnelling to the content repository.

*.* 4. Click **Save**.

#### Configuring digital signatures for PDF files in MobiIeIron Core

- 1. In the MobileIron Core Admin Portal, go to **Apps > Add +**.
- 2. Select **Google Play** and import the Docs@Work app from Google Play store.After completing the import in the docs@work, configure the app restrictions.
- 3. In app restrictions options, for signing certificate:

- Enter Signing Certificate alias, for example: \$CERT\_ALIAS:LOCAL\$ This is the certificate alias set up in the MobileIron Core.

Where;

**\$CERT\_ALIAS:\$**; Is the **Certificate Enrollment** setting configured in the MobileIron Core user interface for the devices. For example: \$CERT\_ALIAS:scepIdentityCert\$, where; scepIdentityCert is the name of the SCEP configured in Core.

4. Click **Save**.

### <span id="page-59-0"></span>Configuring CIFS content site for Android enterprise mode with **Cloud**

Common Internet File System (CIFS) allows administrators to access group shared folders located on different servers by transparently connecting them to one or more CIFS name spaces on MobileIron Cloud.

### Configuring SCEP Identity Certificate and Sentry Profile

To configure SCEP Identity Certificate and Sentry Profile on MobileIron Cloud perform the following steps:

- 1. In MobileIron Cloud, go to **Admin> Infrastructure > Add Certificate Authority**. See*, Configuring authentication using SCEP Identity (MobileIron Cloud only)* section in the *MobileIron Sentry Guide for MobileIron Cloud* guide.
- 2. Go to **Admin> Infrastructure >** Create a Sentry Profile for ActiveSync. See, *Configuring Standalone Sentry for ActiveSync* section in the *MobileIron Sentry Guide for MobileIron Cloud* guide

#### Configuring CIFS content site on MobileIron Cloud

- 1. In the MobileIron Cloud Admin Portal, go to **Apps > App Catalog.> Add +**.
- 2. Select **Google Play**, search and import the Docs@Work app.

NOTE: After completing the import in the docs@work, configure the app restrictions.

- 3. Add Docs@Work app to App Catalog as Enterprise app.
- 4. Delegate the app to the targeted audience.
- 5. Select **Apps >App Catalog > Docs@Work** app.
- 6. Click **App Configuration** tab, select **Managed Configuration for Android** and edit configuration choice.

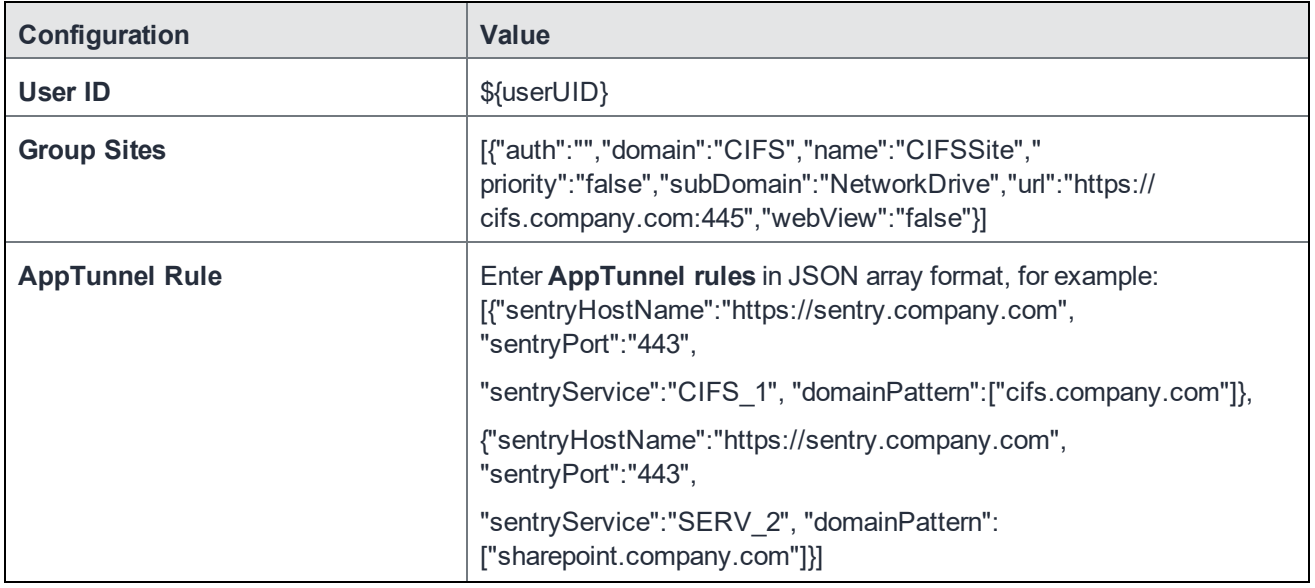

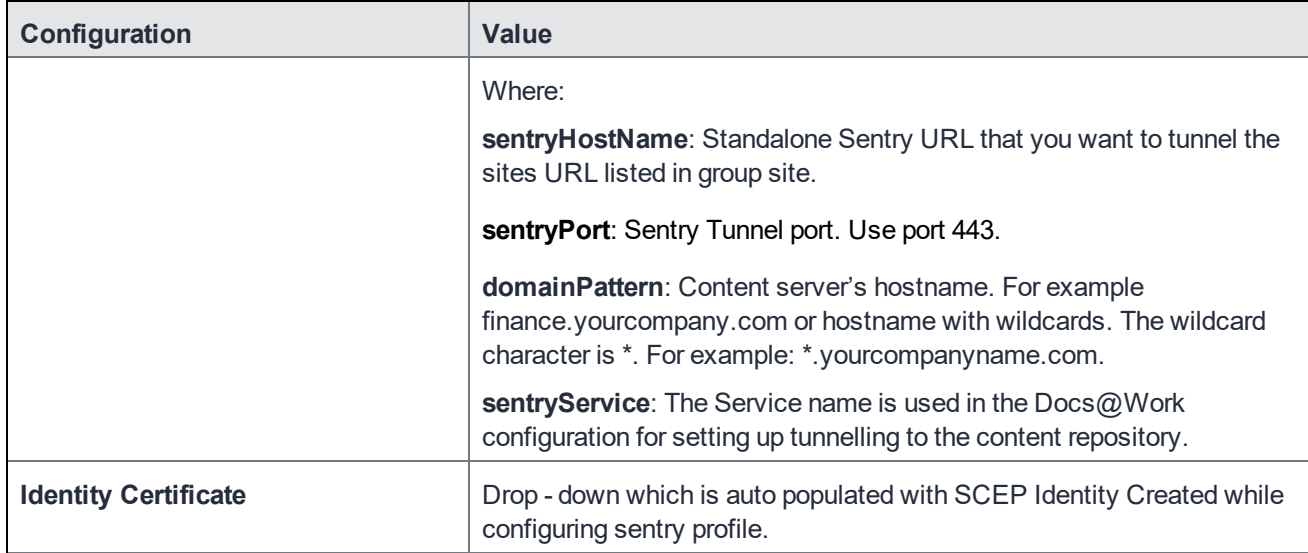

7. Click **Update**.

#### Configuring digital signatures for PDF files in MobiIeIron Cloud

- 1. In the MobileIron Cloud Admin Portal, go to Apps > App Catalog > Add +.
- 2. Select Google Play, search and import the Docs@Work app

NOTE: After completing the import in the docs@work, configure the app restrictions.

- 3. Add Docs@Work app to App Catalog as Enterprise app.
- 4. Delegate the app to the targeted audience.
- 5. Select Apps > App Catalog > Docs@Work app.
- 6. Click App Configuration tab, select Managed Configuration for Android and edit configuration choice.

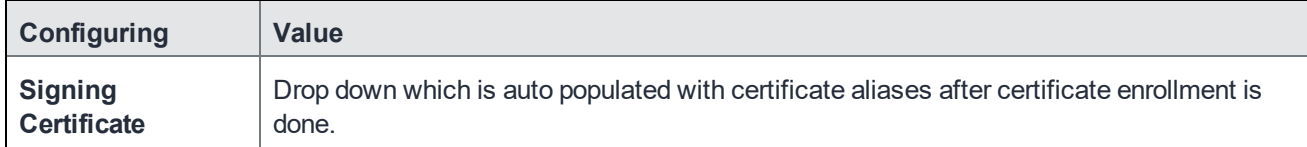

# <span id="page-61-0"></span>Docs@Work configuration field description for Android enterprise (Core and Cloud)

The following table provides a description of the configuration fields for Docs@Work for Android enterprise on MobileIron Core and Cloud.

TABLE 3. DOCS@WORK CONFIGURATION FIELD DESCRIPTION FOR ANDROID ENTERPRISE IN MOBILEIRON CORE AND CLOUD

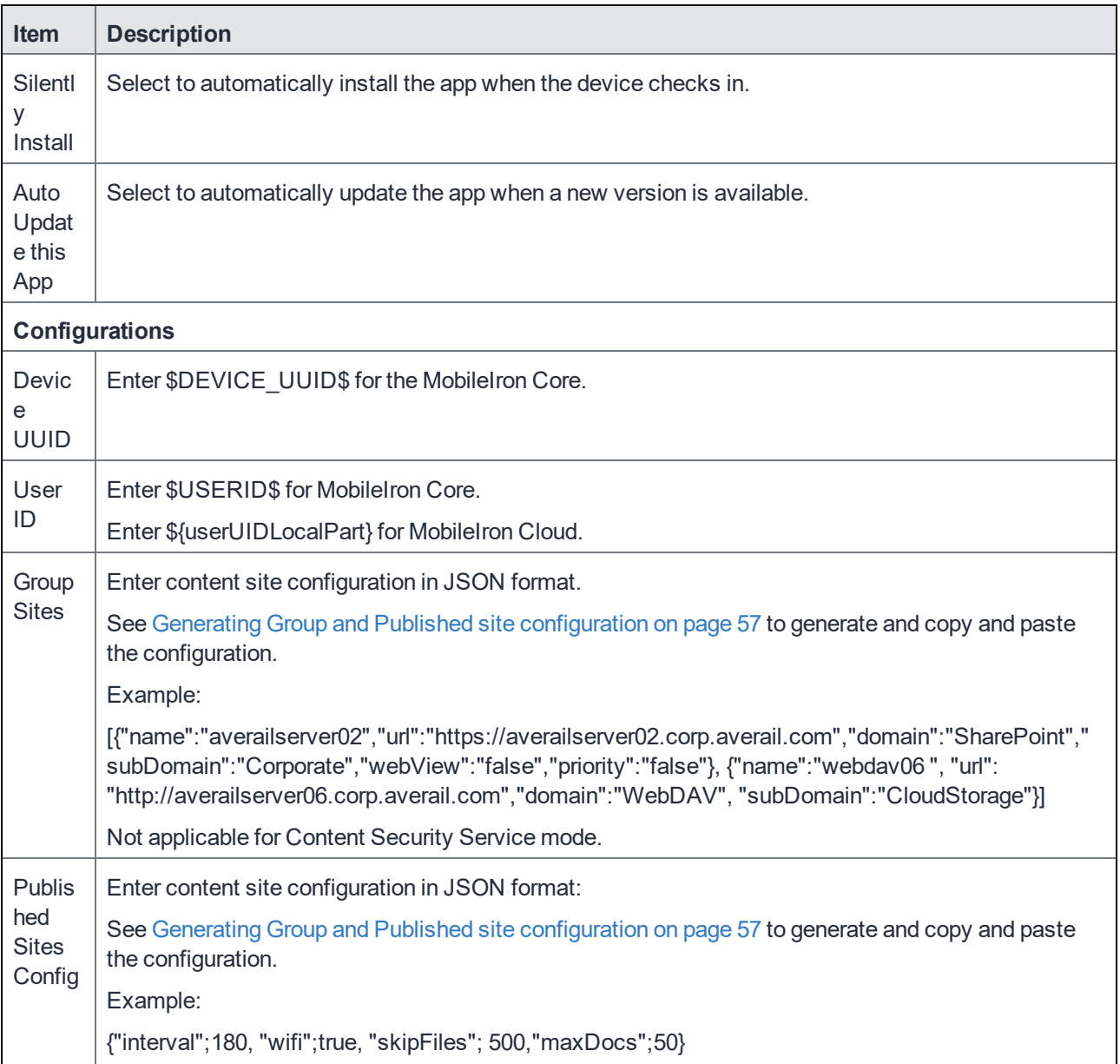

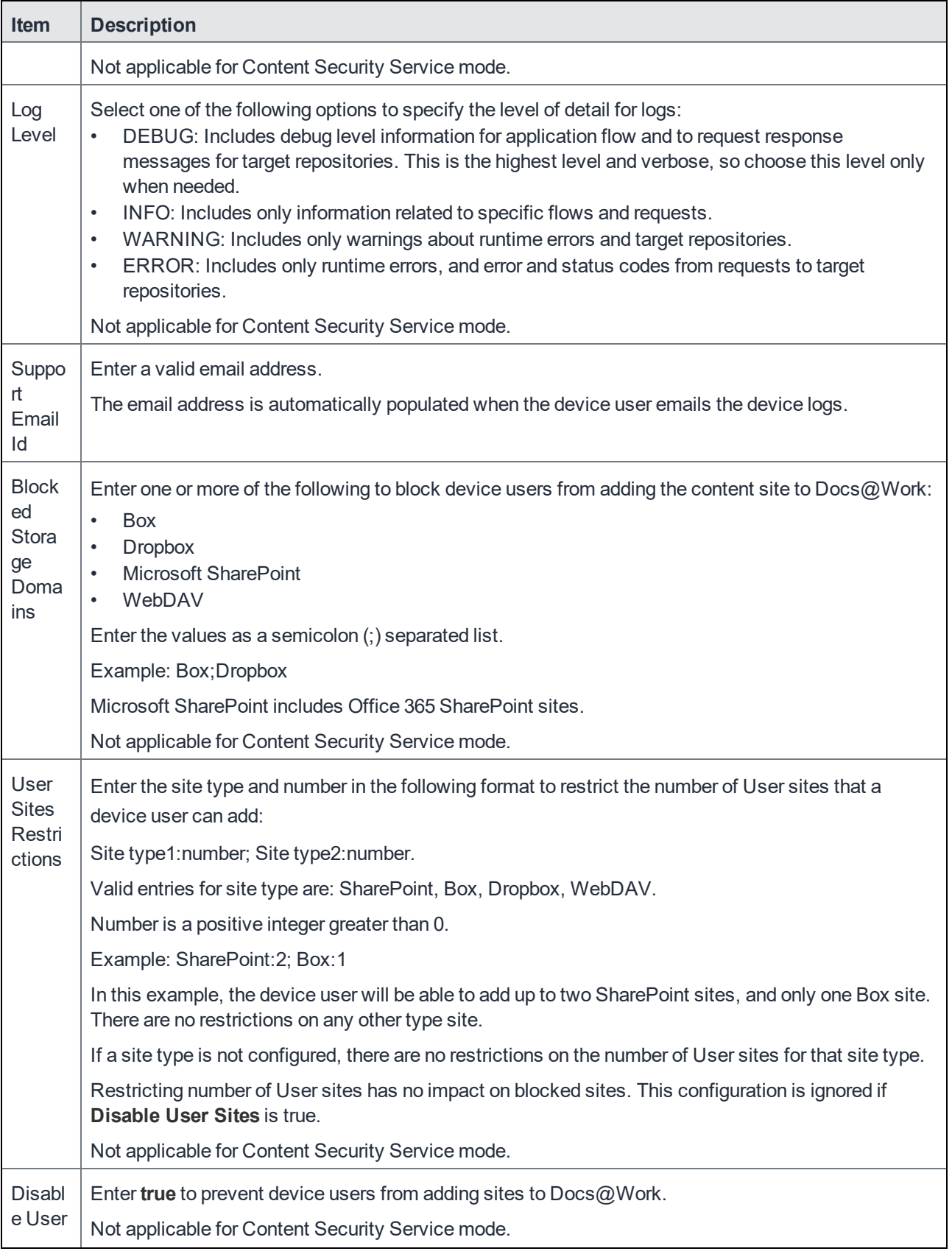

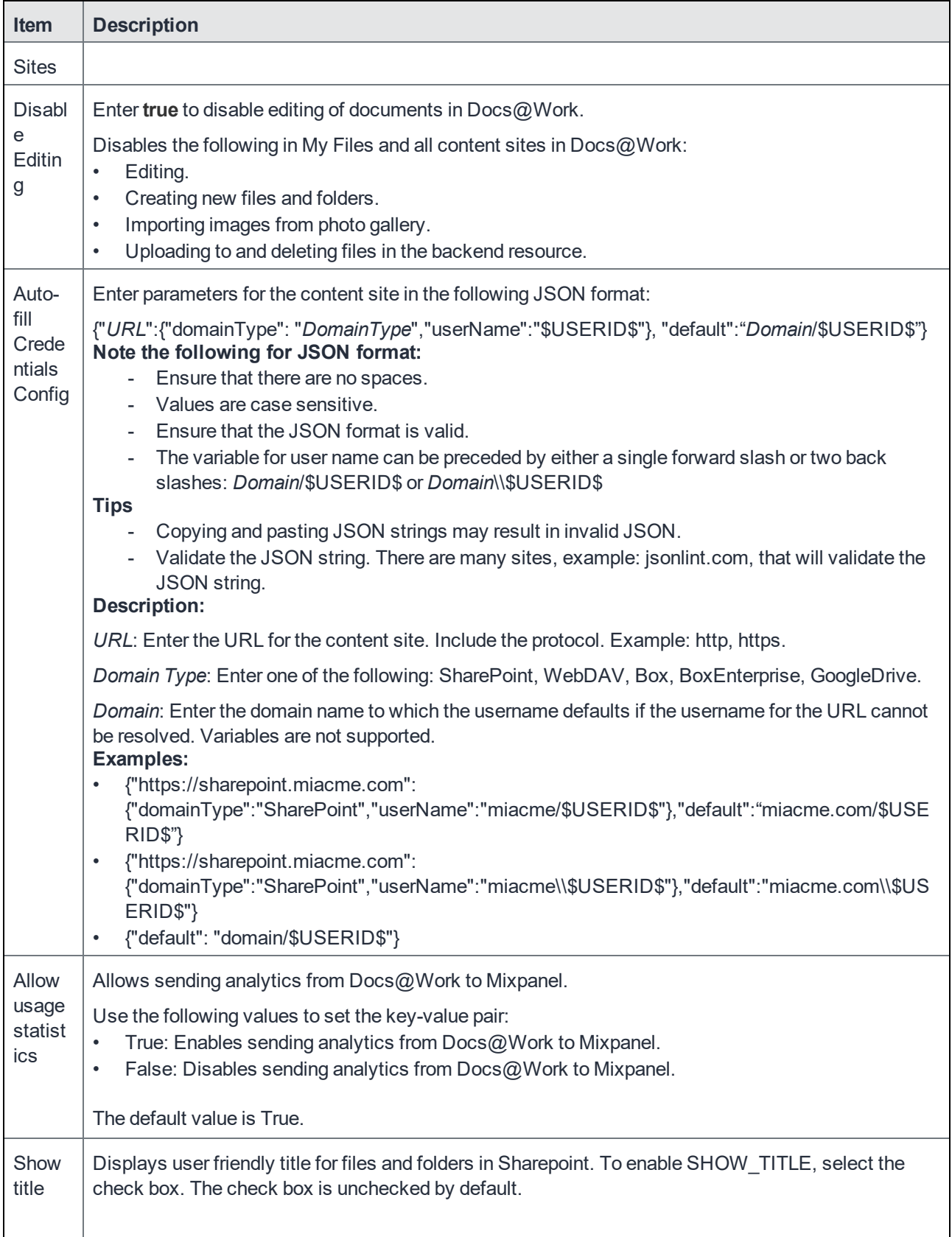

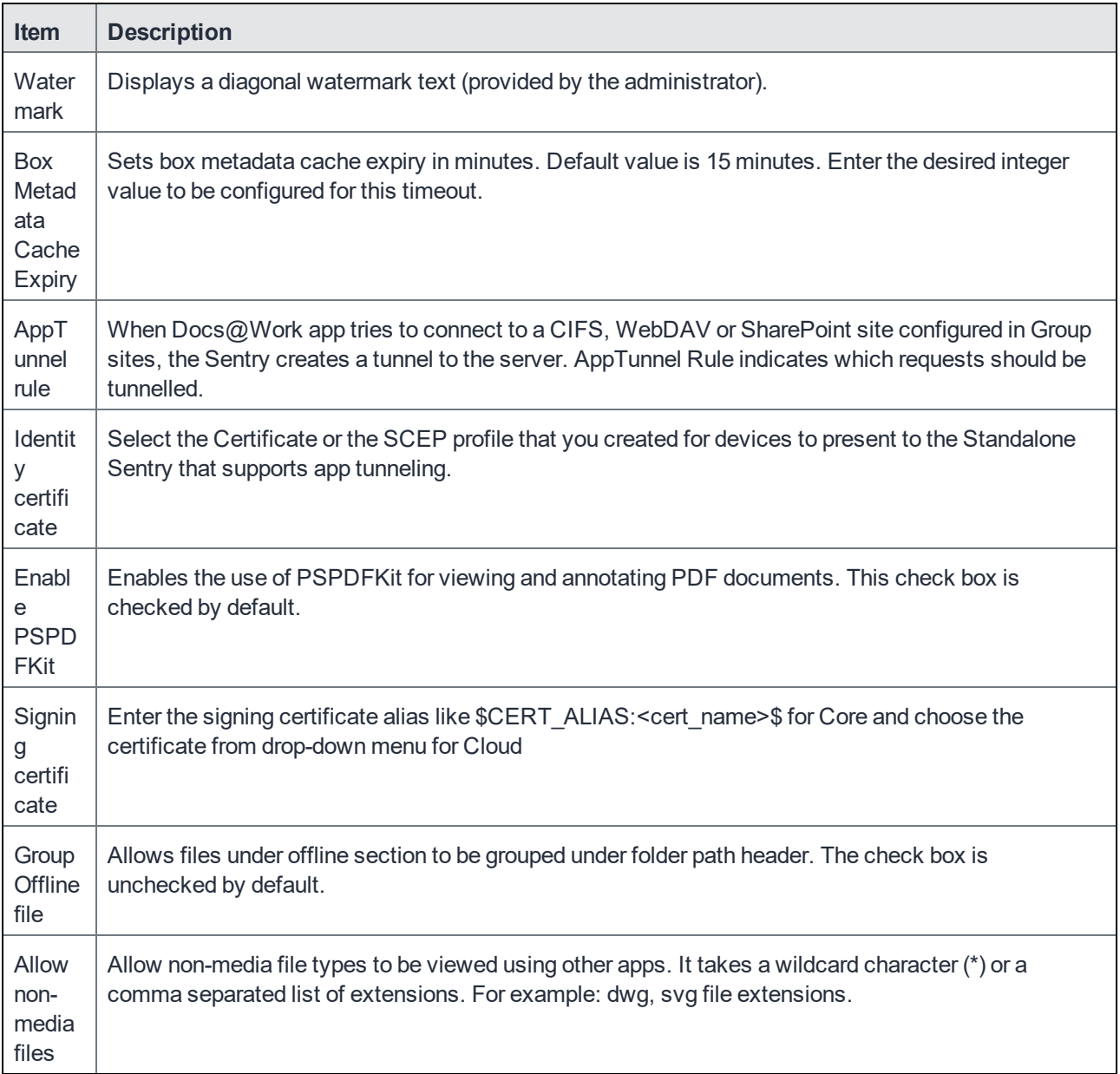

## What users see

The Docs@Work app for Android behaves similarly to the Docs@Work app for Android enterprise. For information on how to use the Docs@Work app, see Working with [Docs@Work](#page-66-0) on page 67.

**5**

# <span id="page-66-0"></span>Working with Docs@Work

This section describes how to use the following features with Docs@Work app.

# Content sites

Content sites configured by the administrator are automatically available in Docs@Work on the device. If a content site is configured as a Published site, the content is automatically downloaded to the device.

Content sites in Docs@Work fall into three types:

Group sites

Group sites are configured by the administrator and automatically pushed to Docs@Work. Group sites cannot be deleted by the device user.

• Published sites

Published sites are Group sites that update automatically and are available for offline use. If there are any changes, content is updated to the latest version at the configured update interval. Published sites can also be manually updated when you tap the sync button.

Published sites cannot be deleted by the device user. Documents in Published sites cannot be edited. Editing for documents in Published sites can only be enabled in Content Security Service.

• User sites

Device users can also add sites to Docs@Work. Sites that a user adds are identified as User sites.

Site details are available by tapping the three vertical dots next to the site.

# **Offline**

When you mark a document as offline, the document is downloaded and available for offline. If changes are made to the document on the content site, the updated version of the document becomes available only when the device user launches the content site containing the document. Docs $@$ Work checks for any updates to the Offline documents on application launch or on a regular interval based on the Docs@Work configurations from the server.

# Starred

When a file or folder is marked as Starred, a shortcut to the file or folder is available in Starred tab.

# User added sites

Single Sign On using MobileIron.

Apart from the configured content sites pushed to Docs@Work, device users can add both corporate and personal sites. Device users can add the following types of sites:

- **SharePoint**
- **Network Drive**
- Box
- Dropbox
- Cloud Storage

To add corporate sites, the device user will need the following information:

- **The site's URL.** The URL must include http:// or https://. Both domain name and IP address are supported.
- **Type of Authentication for Network drives.** The authentication setting is labeled **No Authentication**. Device users should enable this setting, if the site does not require authentication or you have set up Kerberos
- **Type of authentication for SharePoint servers.** This can be Corporate, Office 365, NoAuthn, or Federated.

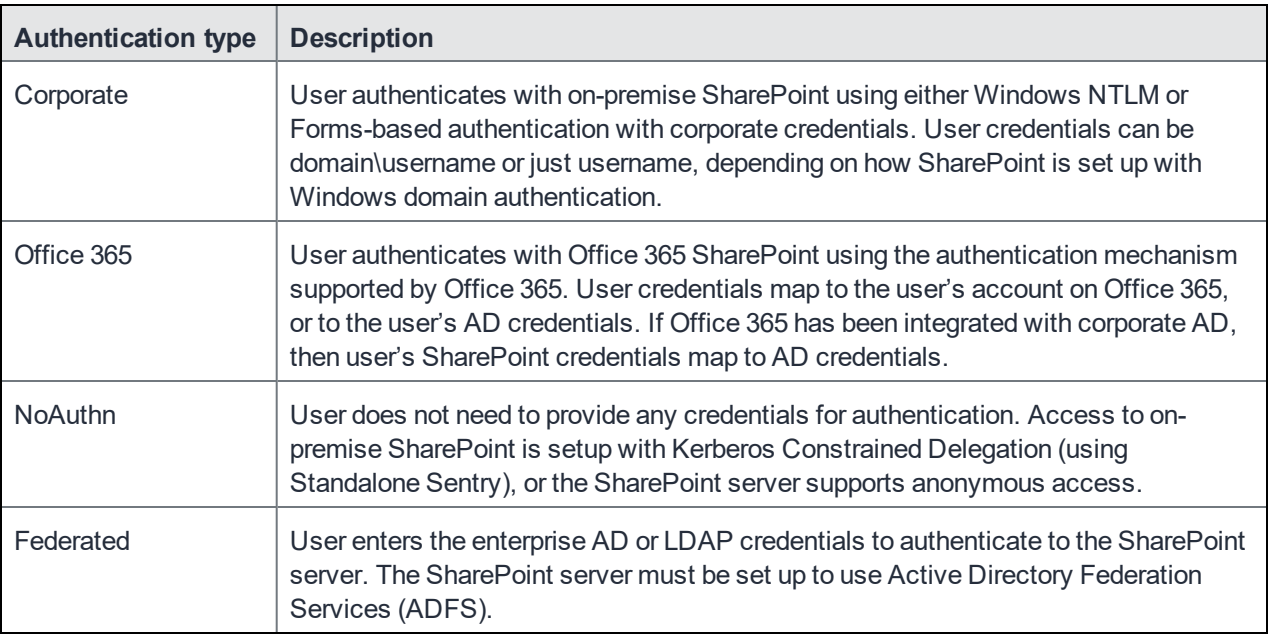

# Google Drive group site

Device users can do the following in a Google Drive content site in Docs@Work:

• Access documents in **My Drive** and **Shared with me**.

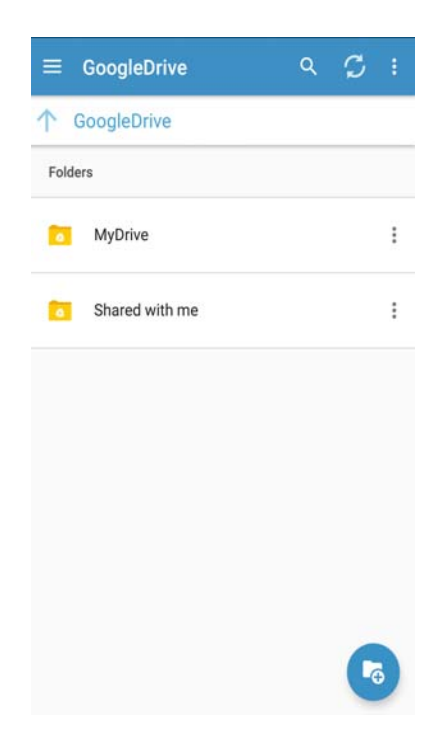

- Download and upload documents to and from **My Files** in Docs@Work.
- View, favorite, edit, and annotate documents.
- View and edit Google document formats (docs, slides, sheets, and drawings) in Docs@Work. Google document formats will display the following icon:

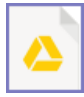

When you edit a Google document format, the changed document is saved in the corresponding Microsoft document format to **My Files**. The original Google document is not changed. Example: If you edit a Google Slides file, the changed Slides file is saved as a PowerPoint file to **My Files**. The original Google Slides file remains unchanged.

• Delete files and folders in My Drive.

If document encryption is enabled for Google Drive content site, documents uploaded from Docs@Work to Google Drive will be encrypted. Documents in the Google Drive site that are edited using Docs@Work will also be encrypted. These documents will have the .midx suffix. Example: myfile.doc.midx.

# Email document links from Docs@Work

Device users can now email a link to a document from within  $Docs@Work$ . The recipient of the email must have the correct permissions to view the document. However, the recipient does not need Docs@Work to open the document.

A secure email client is required on the device. For Android, the feature is supported with Email+.

The **Email a link** option is available in the listing pages.

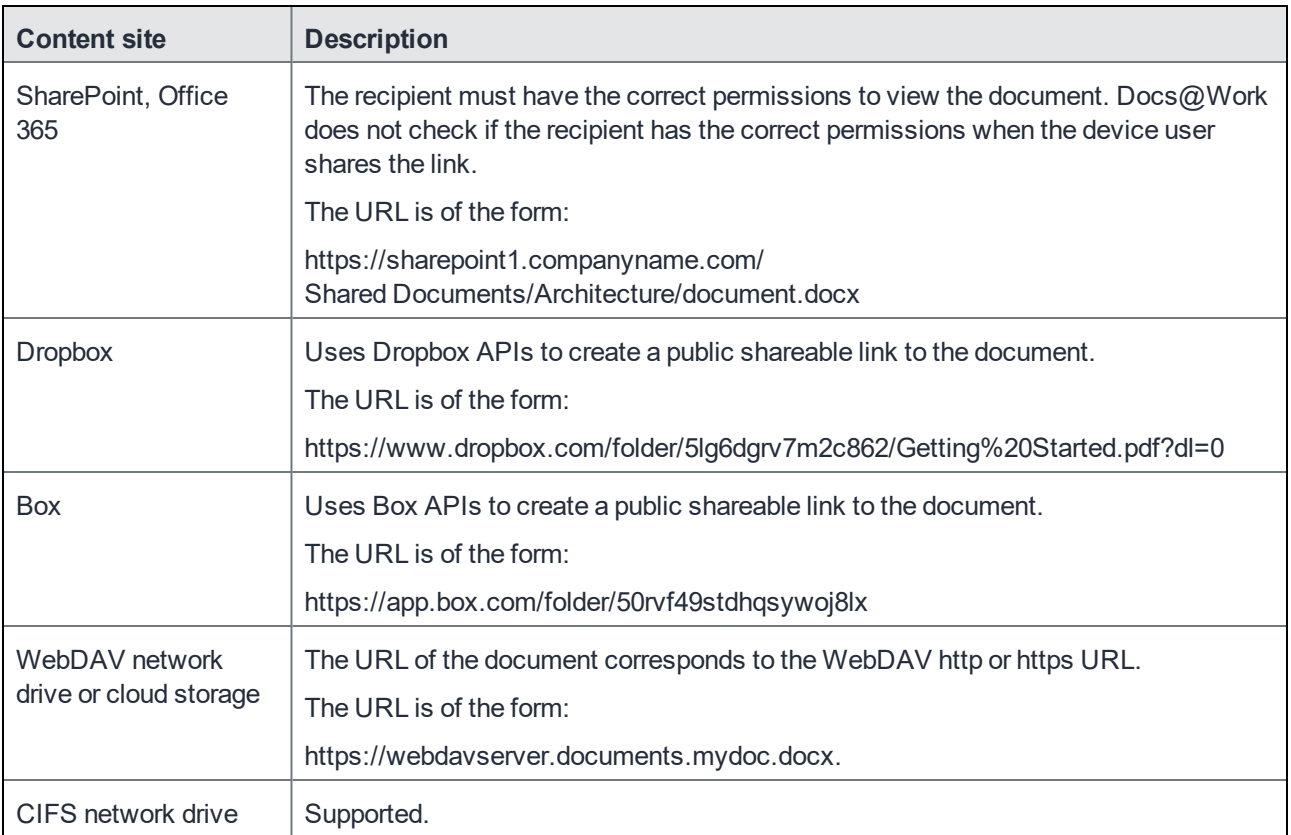

# Email documents from Docs@Work

Docs@Work users can email documents from Docs@Work on their device. This provides users a true mobile experience and the flexibility to securely share documents directly from Docs@Work.

#### Requirement for emailing documents

• For Android, a secure email client. Example: Email+.

### Sharing documents from Docs@Work for Android

The Share option is available in the listing pages.

#### **Procedure**

- 1. Tap the three vertical dots next to the document.
- 2. Tap Share. The document is downloaded and attached to a new email message in a secure email client.
- The recipient does not need Docs@Work to open the document.
- The attached document can only be opened in another secure app, such as  $Docs@Work$ .
- The Email option in Docs@Work for Android cannot be turned off.

Users can view and edit document attachments directly from a secure email app, without having to first save the attachment to My Files.

For Email+ clients, users have to first tap Save. They can then tap View to view and edit the file directly from Email+.

#### Emailing documents from Docs@Work for Android

The **Email** option is available in the listing pages.

To email a document:

- 1. Tap the three vertical dots next to the document.
- 2. Tap **Email**.
	- The document is downloaded and attached to a new email message in a secure email client.

#### NOTE:

- The recipient does not need  $Docs@Work$  to open the document.
- The attached document can only be opened in another secure app, such as  $Docs@Work$ .
- The **Email** option in Docs@Work for Android cannot be turned off.

Users can view and edit document attachments directly from a secure email app, without having to first save the attachment to **My Files**.

For Email+ clients, users have to first tap **Save**. They can then tap **View** to view and edit the file directly from Email+.

# Email Docs@Work logs

Occasionally it is necessary for you, the administrator, to obtain the Docs@Work logs from the user's device. You may need the Docs@Work logs to troubleshoot an issue. Device users can send the logs by tapping on **Email logs** under **Settings > Help**. By default, the native email client is used to email the Docs@Work logs.

# Add attachments from Docs@Work in an Email

Docs@Work can add attachments when you compose an email from Email+ or any other email client. The number and size of files that you attach to an email is at the discretion of the email client - for example, AppConnect

Android AppConnect Email+ and Android enterprise Email+ allows multiple file attachments. You can select multiple files to add as attachments.

# Accessing Google Drive from Docs@Work

With Docs@Work 2.2.0 and later, users might be blocked to access new Google Drive sites on Docs@Work. Google does not allow the requests in embedded browsers known as web-views. Docs@Work for Android enterprise uses Google Chrome as the browser to access Google Drive.

#### **Prerequisites**

• Verify that you have installed Google Chrome.

#### **Procedure**

- 1. Login to Docs@Work on your mobile and click **Sites**. Google Drive is available as a group site.
- 2. Click **Google Drive** to add or access your account. The Chrome welcome screen displays.

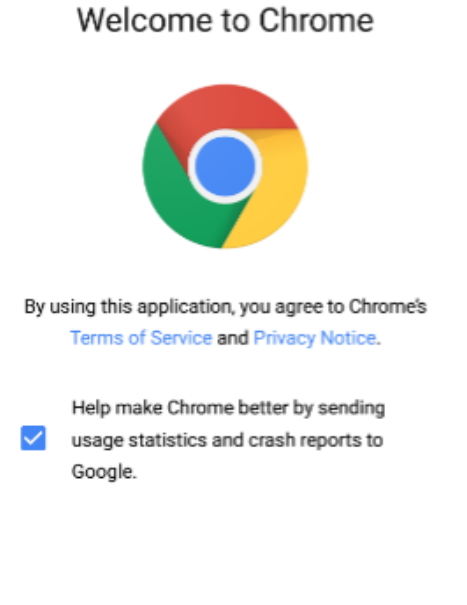

**ACCEPT & CONTINUE** 

3. Click **Accept & Continue**. The data save screen displays. Click the toggle button to turn on the data saver.
#### Save data and browse faster

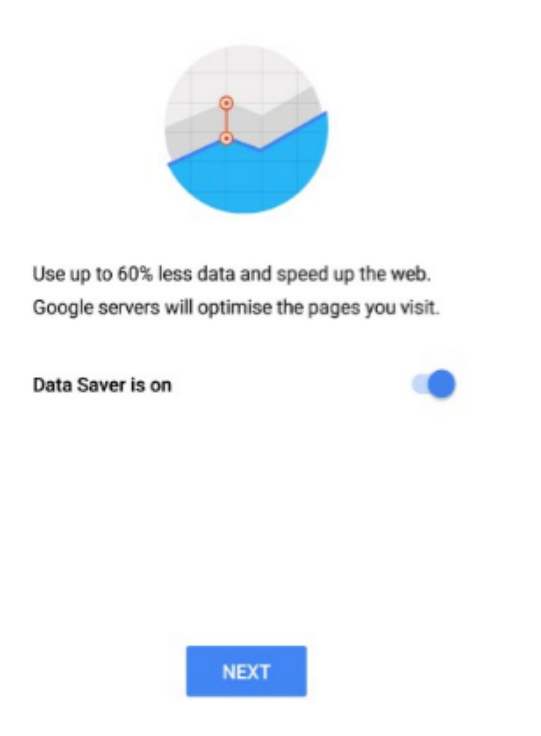

- 4. On the Sign in to Chrome window, select **NO THANKS** to open the Google screen. OR To add another account, click **Add Account**.
- NOTE: If you have signed into Google Chrome with different account and choose to sign-in with another account, you must sign-out from the first account. Else, the authentication flow is broken and Docs@Work might not be able to access Google Drive.

#### Sign in to Chrome

Sign in with your Google Account to get your bookmarks, history, passwords and other settings on all your devices.

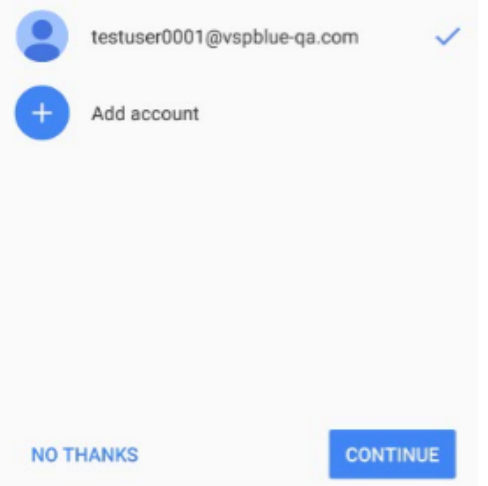

5. On the Google account screen, click **Allow** to let Docs@Work access Google Drive.

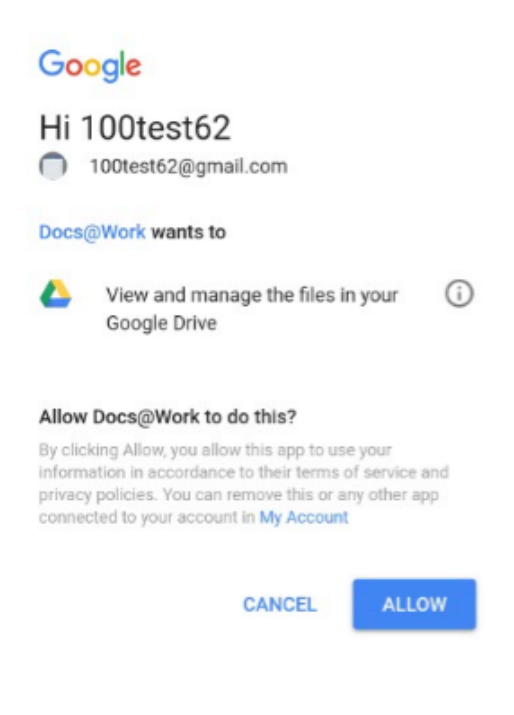

6. Docs@Work can now access Google Drive.

# Edit documents in Docs@Work

When the device user first tries to edit a document, the device must have access to the Internet. The editor embedded in Docs@Work requires a license to activate. When it is first launched, the embedded editor tries to contact a license activation server to get a license. If the device is offline, an error message is displayed to the device user.

If a user tries to view an unsupported file, an error message is displayed. To save an edited document, you must also tap **Exit**. If you do not **Exit** from edit mode, changes to the edited document will not be saved.

Editing and annotating documents in Docs@Work for Android

To edit a document:

- 1. Tap the three vertical dots adjacent to the file.
- 2. Tap **Edit and Save** or **Edit and Save As**.

The edit options are only available if you can edit the document type. The **Edit and Save As** option is available only if you are editing the document directly from a content repository.

If you selected **Edit and Save As**, when you back out of edit view, you are presented with options for saving or downloading the file.

3. Select one of the options to save the changes.

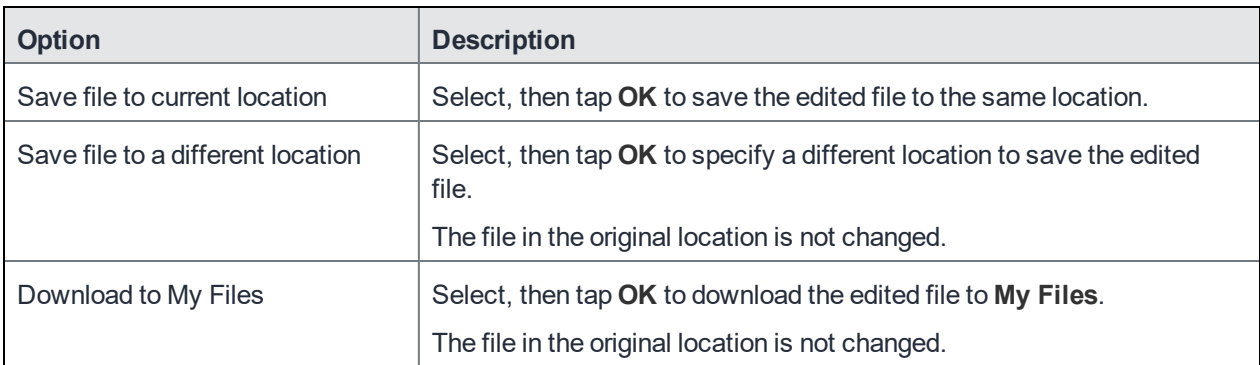

### Annotating restricted PDF document

When annotating a PDF file with edit permissions, the "**Save As**" option is available to save file with the same name or as a new file. In case of a read-only PDF files, only the "**Save As**" option is available, you can digitally sign a restricted PDF document and save the file with a different file name.

## Extracting files from .zip files

Only .zip compressed files and password protected .zip files are supported. Other types of compressed files, such as gzip, .tar files, are not supported.

Files with .key, .numbers, and .pages extensions are displayed with a .zip extension in Docs@Work. Such files are not supported and cannot be extracted.

#### **Procedure**

1. Tap on the .zip file.

The My Files pop-up window displays. If necessary, you can tap an existing folder or tap **Create Folder.** Depending on your selection, the files are extracted into **My Files**, the selected folder, or the newly created folder.

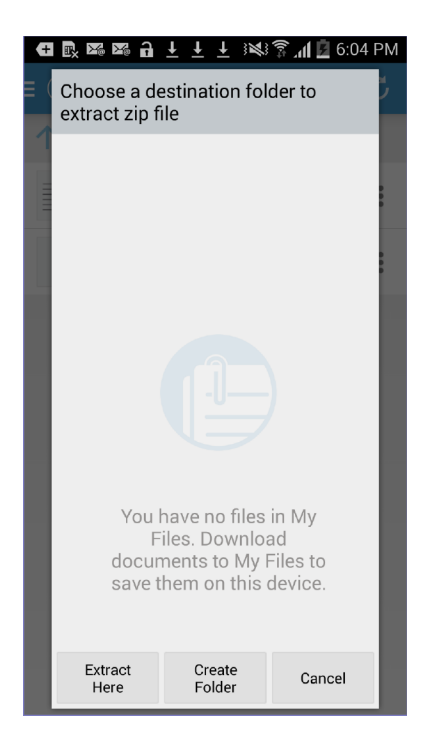

- 2. Tap **Extract Here**.
- 3. If a password is required, enter the password, then tap **Extract**. The .zip file and the extracted files are downloaded directly to **My Files** or to the folder in **My Files** you specified. The files are extracted into a folder with the same name as the .zip file.

NOTE: If the .zip file contains a single file, a folder is not created for the extracted file.

## File and folder management

Device users can create, move, and rename files in **My Files**. This allows users to manage files and folders on their mobile devices and upload the newly created files to content repositories. Device users can create text files (.txt) and the following Microsoft Office file types:

- .docx
- .pptx
- .xlsx

Device users can add a new folder, document, note, presentation, spreadsheet, and media. You can also move, share, upload files to a site, rename, and delete folders in **My Files**. Folder creation in **My Files** has been available in previous versions of Docs@Work for Android.

NOTE: If **Allow Documents to be edited** is disabled in a Site Policy in Content Security Service, then file and folder creation will be disabled in Docs@Work. Devices users cannot upload or create files or foldersin Published sites.

#### Creating files and folders in My Files

To create files and folders in **My Files**.

#### **Procedure**

- 1. In Docs@Work, tap **My Files**.
- 2. Tap on the (+) icon.
- 3. Tap **Folder** to create a new folder or tap one of the document types to create a new file. Tap **Media** to import image and media files.

#### Renaming files and folders in My Files

To rename files or folders in **My Files**:

#### **Procedure**

- 1. In Docs@Work, tap **My Files**.
- 2. Tap the three vertical dots next to the file or folder.
- 3. Tap **Rename File** to rename the file. For a folder, tap **Rename Folder** from the folder options.
- 4. Enter a new name for the file or folder and tap **Rename**.

#### Moving files and folders in My Files

To move files or folders in **My Files**:

#### **Procedure**

- 1. In Docs@Work, tap **My Files**.
- 2. Tap the three vertical dots at the top of the screen, then tap **Manage**.

NOTE: Device users can also tap the three vertical dots next to a file to move that file.

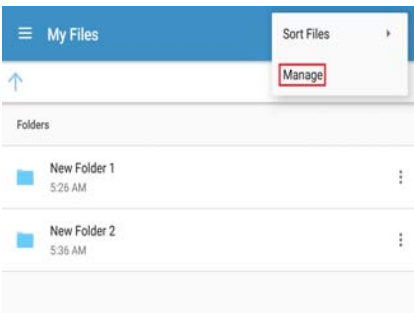

3. Select the files and folder to move, then tap the move icon **. But the move users can select multiple files or** folders to move.

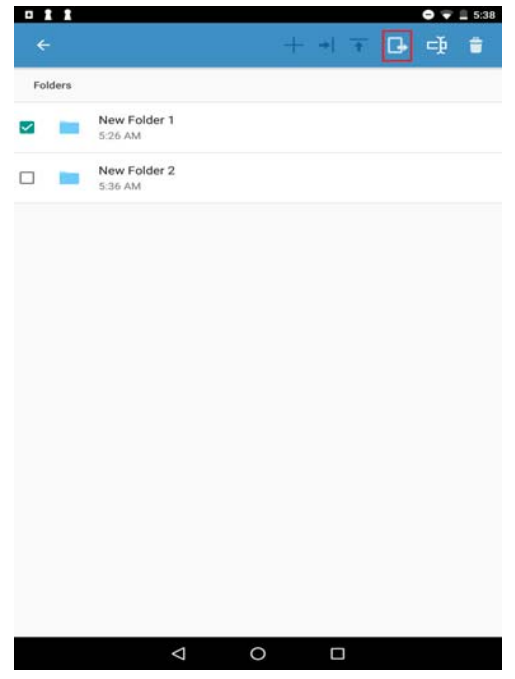

4. Tap a folder, or tap **Create Folder**, or tap **Move Here** to move the selected files and folders to a different location.

### Locating files or folders

The **Locate** function displays temporarily when the device user creates, moves, uploads, or downloads a file or folder.

The **Locate** function does not display if the device user is in the same folder or location on Docs@Work to which the document is moved. If the device user is in the same folder or location, the affected file is highlighted.

The **Locate** function allows the device user to quickly and easily navigate to the actual location of the file or folder.

To locate a file or folder after you downloaded, uploaded, or moved.

#### **Procedure**

- 1. Download, upload, or move the file or folder.
- 2. Tap **Locate** at the bottom of the screen. The actual location of the file or folder appears. If **Locate** points to a file, the file is temporarily highlighted.

### Sorting files and folders

Device users can sort files and folders by the following methods:

- Name
- Date Created
- Last modified
- Last opened

To sort files or folders in My Files.

#### **Procedure**

1. In Docs@Work, tap on the overflow menu.

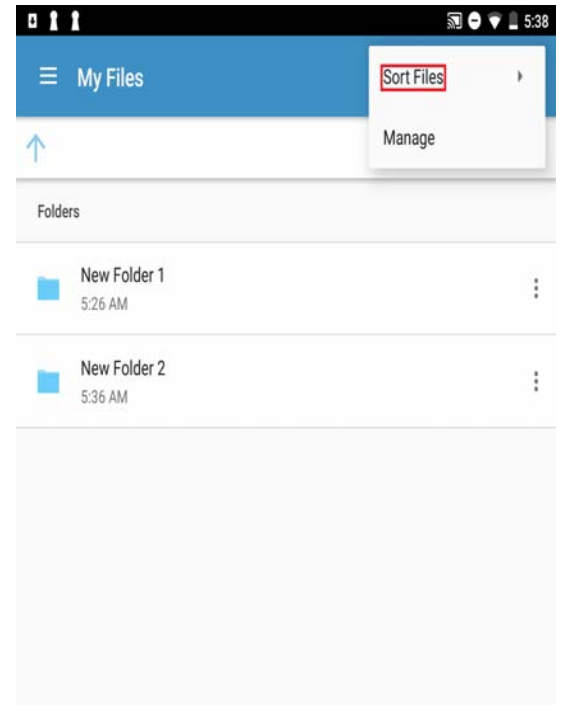

2. Tap on Sort Files option.

3. Select the method to sort from the Sort Files menu.

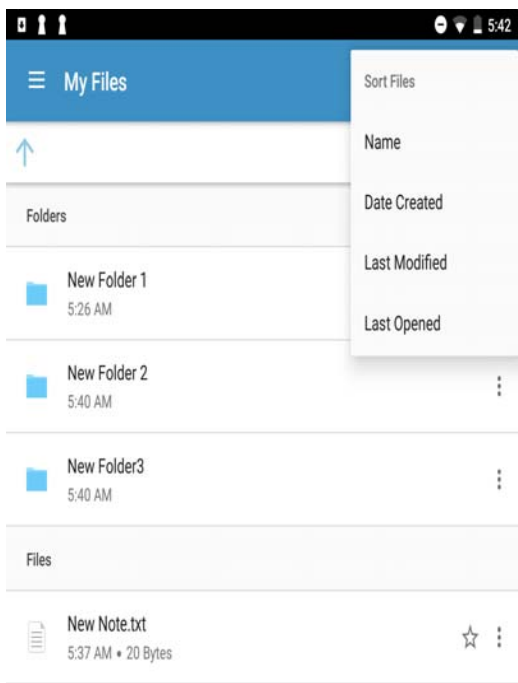

### Show title

Displays the title of files and folders in SharePoint.

### Watermark text

The files and documents that are viewed or edited using Docs@Work are marked with a customized watermark. Any string can be used to create the watermark.

Use a user identifying variables as values such as, *\$USERID\$* and *\$EMAIL\$*. These values will create watermark strings that are unique to each user.

The watermark text is not supported for image files. The following message is displayed for image when watermark is enabled:

**Image viewing is not supported when watermark is enabled.**

### Import images

Device users can add images and video to Docs@Work from the device. This allows users to upload new images and video to content repositories.

To add images from the device to Docs@Work.

**Procedure**

# Playing audio or video files

Docs@Work supports media playback. However, a media player is not embedded inside the Docs@Work application and has to be enabled separately as follows:

- In AppConnect-enabled  $Docs@Work$ , a media file can be played only if Media Player is allowed in the AppConnect Global Policy. This allows media files to be played outside the secure container using the system media player.
- In Android enterprise-enabled Docs@Work, the media file is rendered using a third-party media player application. Therefore, a media player application must be included in App Catalog. Android enterprise-enabled Docs@Work has been tested with the 'VLC for Android' media player application.

#### To play audio or video files

- 1. In Docs@Work, navigate to the content site where the file resides.
- 2. Tap on the file to view the video or listen to the audio file.

# Digital signature for PDF files

Docs@Work supports digital signatures for PDF files. Once a digital signature is added to a PDF form, it cannot be deleted.

### Opening non-media file extensions

Docs@Work allows files to be opened using third-party apps in Android enterprise mode. To open a non-media file, add wildcard character (\*) or file extensions with comma separated values (for example: dwg, svg) to **Allow nonmedia files** configuration.

NOTE: Gallery must be set to Allow in the AppConnect policy to allows usersto accessthe photo gallery.

## Other features

Devices users can also do the following:

- Track changes in .doc and .docx files.
- Add, edit, and delete bookmarks to a PDF.
- Search within a PDF.
- Choose between scrolling continuously or scrolling page by page. Device users can make the selection in Docs@Work settings.